DR. ALVIN'S PUBLICATIONS

# HOW TO CREATE A WEBSITE USING WORDPRESS

## DR. ALVIN ANG

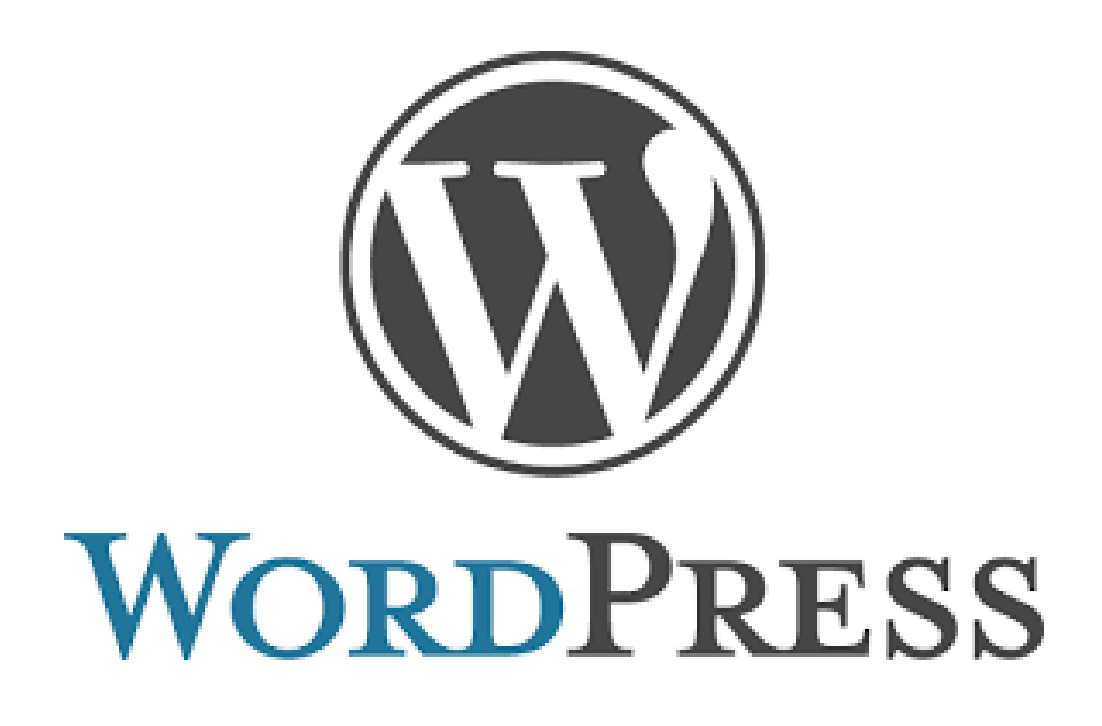

## **CONTENTS**

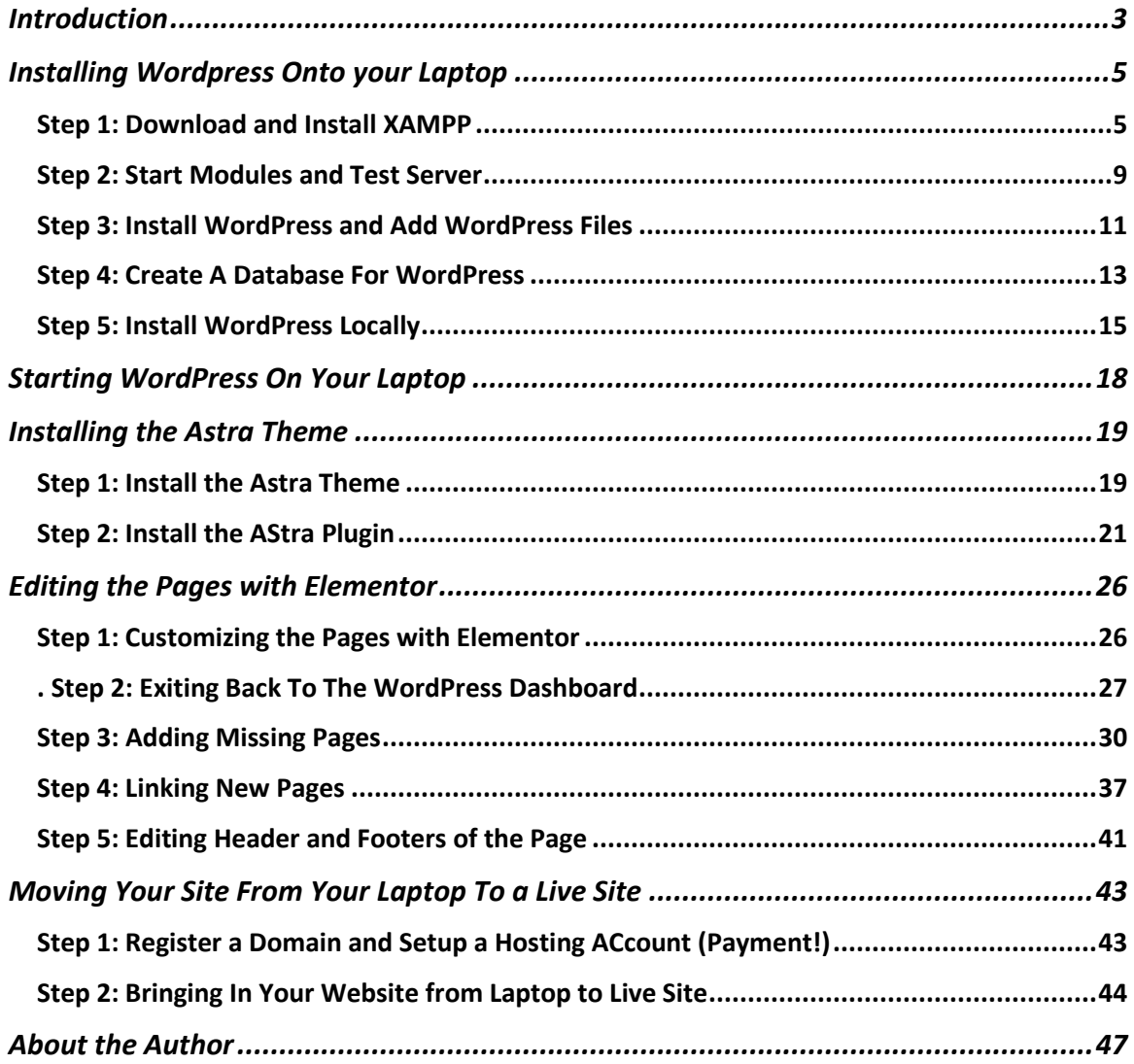

## **2 |** P A G E

#### **INTROD UCTION**

- <span id="page-2-0"></span>• This manuscript is a summary of
	- o <https://www.tutorialspoint.com/wordpress/index.htm>
	- o <https://youtu.be/YWA-xbsJrVg>
	- o <https://youtu.be/E9YTRLm9SQs>
	- o <https://themeisle.com/blog/install-xampp-and-wordpress-locally/>
- WordPress is an open source Content Management System (CMS), which allows the users to build dynamic websites and blog.
- WordPress is the most popular blogging system on the web and allows updating, customizing and managing the website from its back-end CMS and components.
- Content Management System (CMS) stores all data such as text, photos, music, documents, etc. and is made available on your website.
- It helps in editing, publishing and modifying the content of the website.
- System Requirements for WordPress
	- o Database − MySQL 5.0 +
	- o Web Server −
		- WAMP (Windows)
		- LAMP (Linux)
		- XAMP (Multi-platform)
		- MAMP (Macintosh)

### 3 **|** P A G E

- o Operating System − Cross-platform
- o Browser Support
	- IE (Internet Explorer 8+),
	- Firefox,
	- Google chrome,
	- Safari,
	- Opera
- o PHP Compatibility − PHP 5.2+

## **Key Aspects of This Tutorial**

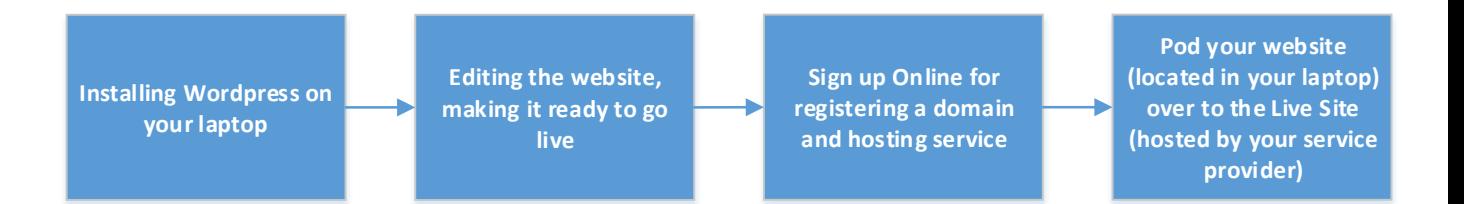

## **4 |** P A G E

#### **INSTALLING WORDPRESS ONTO YOUR LAPTOP**

- <span id="page-4-0"></span>• We will follow the steps from here:
	- o <https://themeisle.com/blog/install-xampp-and-wordpress-locally/>

#### **STEP 1: DOWNLOAD AND INSTALL XAMPP**

- <span id="page-4-1"></span>• G[o https://www.apachefriends.org/index.html](https://www.apachefriends.org/index.html)
- Download XAMPP for Windows
- Run the installation
- You might see this:

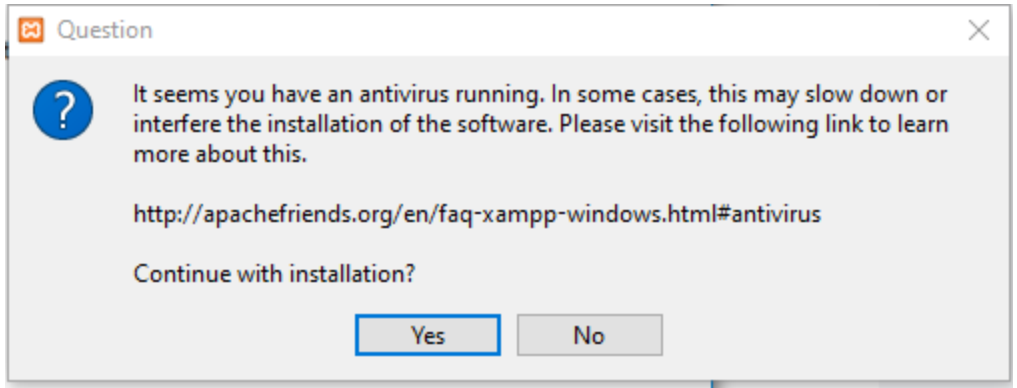

- Disable your antivirus before proceeding.
- Then you might see this  $\rightarrow$  Just click OK

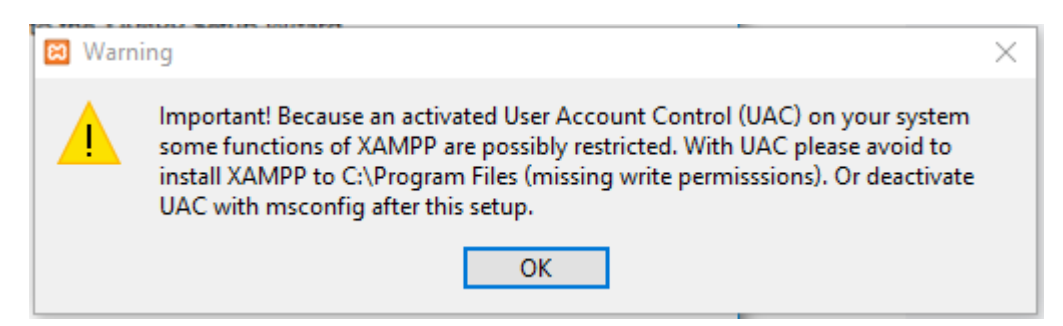

## 5 **|** P A G E

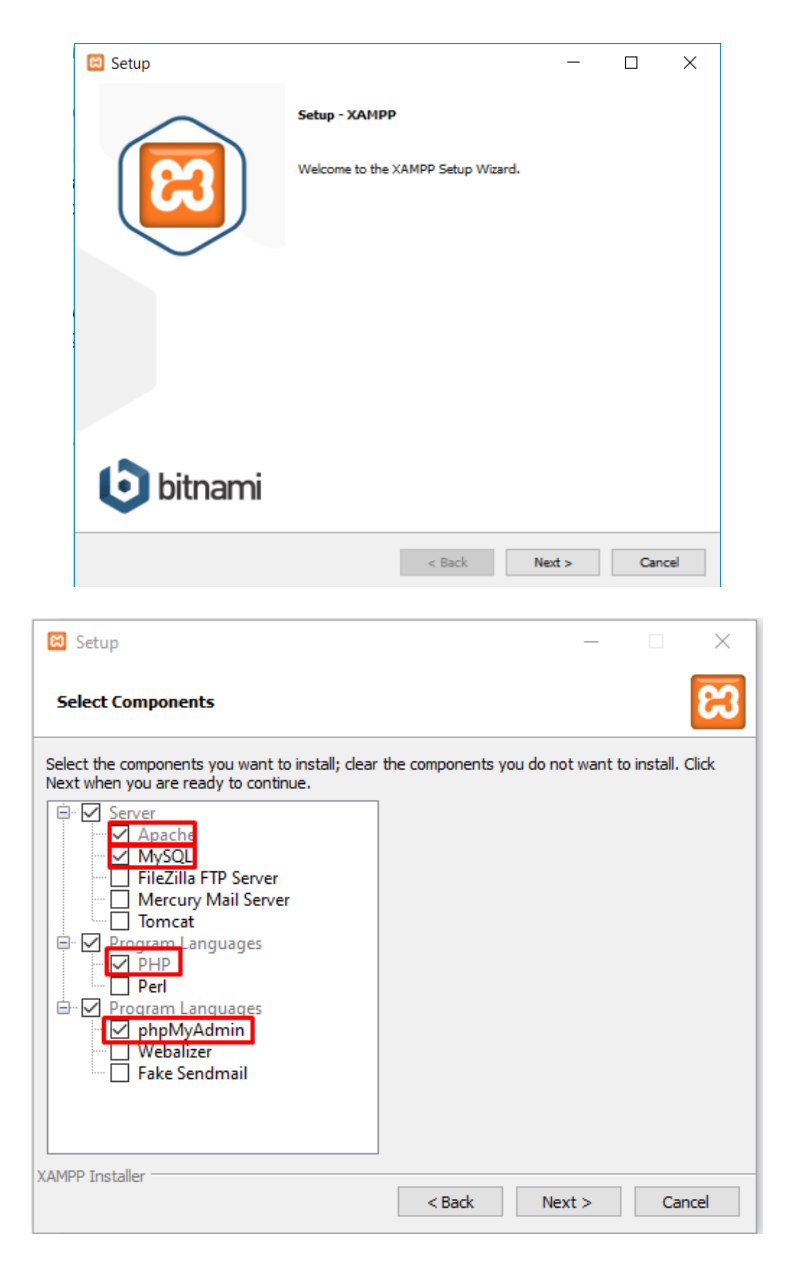

- You don't need everything  $\rightarrow$  Just select those in red:
	- o MySQL
	- o PHPMyAdmin

## **6 |** P A G E

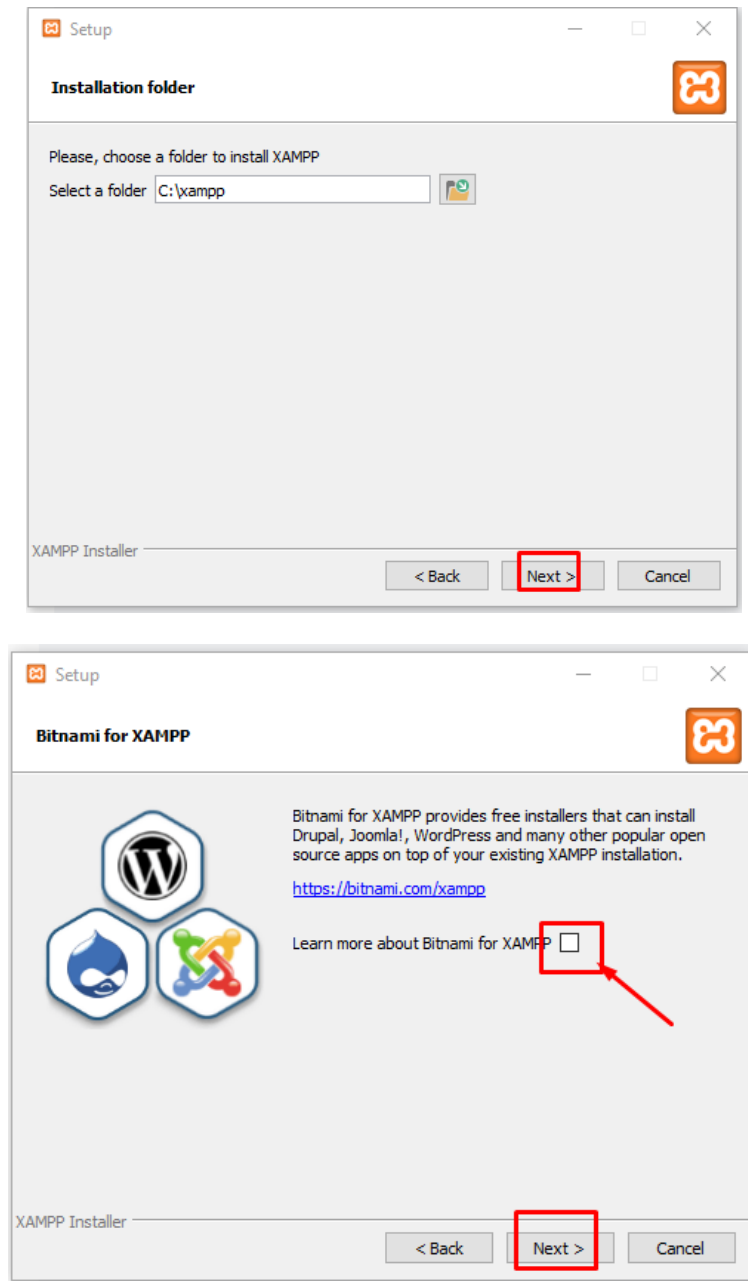

• You do not need Bitnami, so uncheck the box…

## **7 |** P A G E

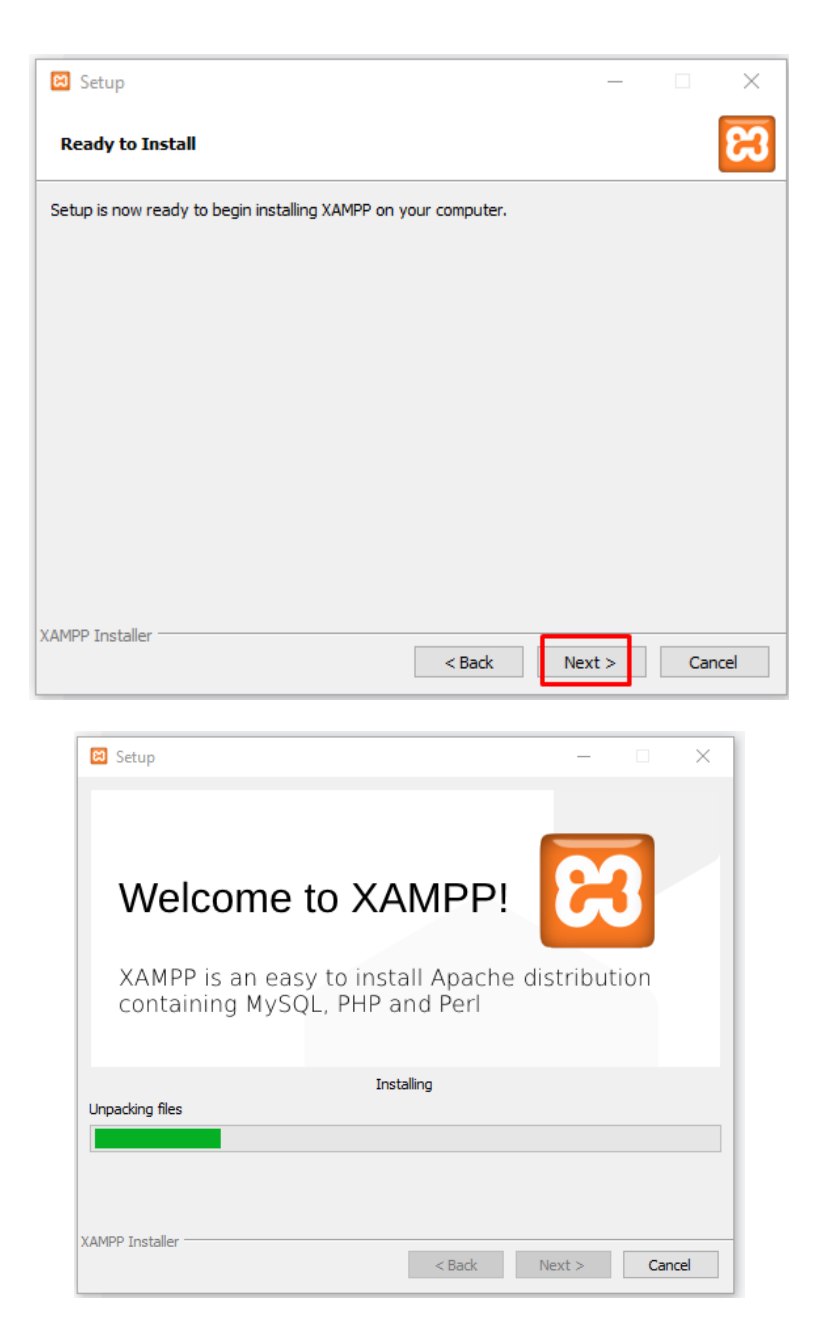

• Installation take long time… please wait…

#### **STEP 2: START MODULES AND TEST SERVER**

<span id="page-8-0"></span>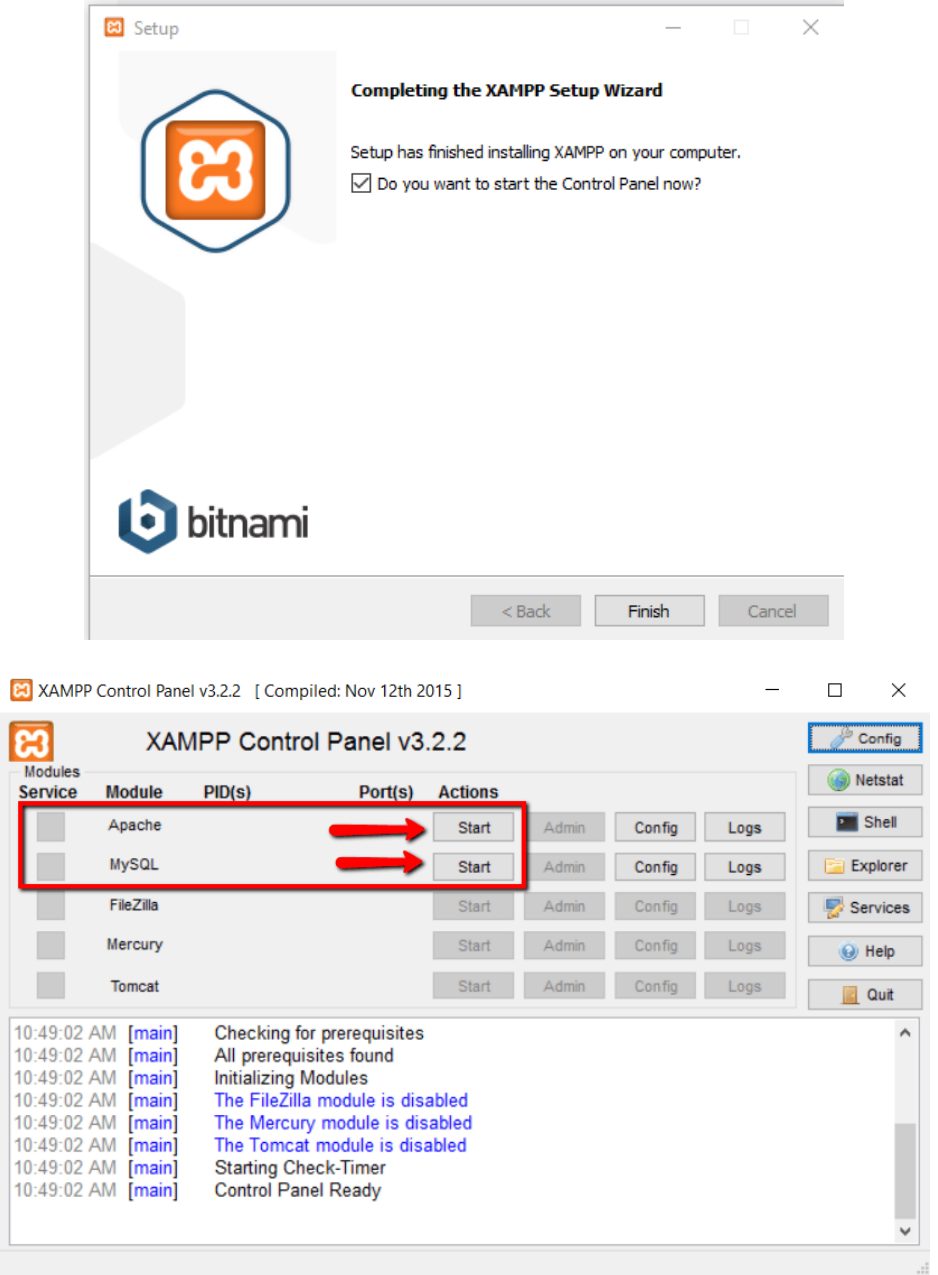

• Run the two modules  $\rightarrow$  Apache + MySql

**9 |** P A G E

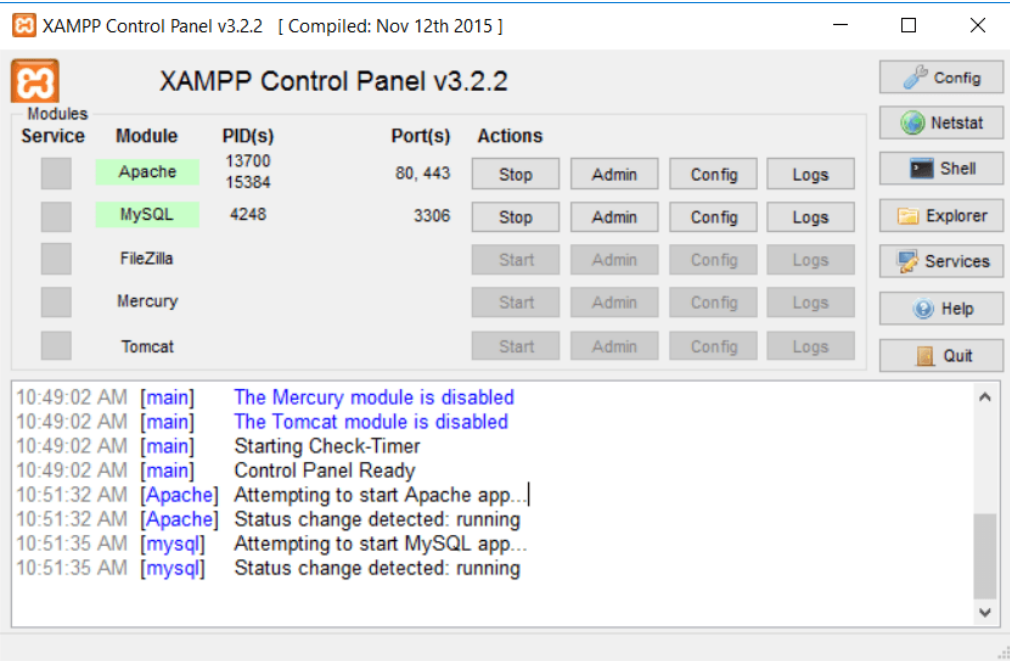

- Now go to Google Chrome browser and type in[: http://localhost/](http://localhost/)
- You will see this:

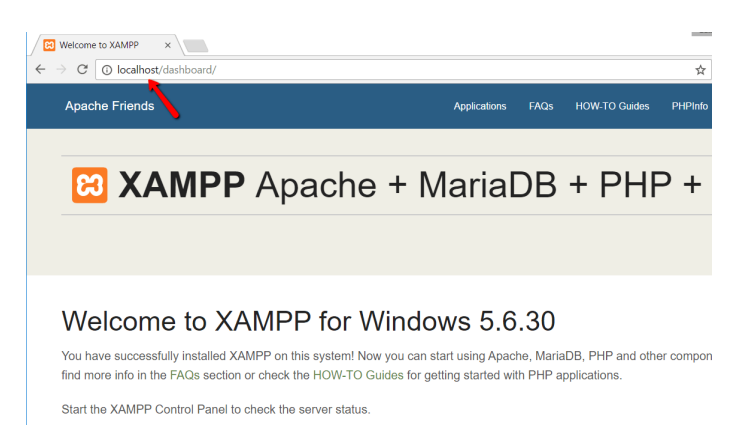

**10 |** P A G E

#### **STEP 3: INSTALL WORDPRESS AND ADD WORDPRESS FILES**

- <span id="page-10-0"></span>• G[o https://wordpress.org/download/](https://wordpress.org/download/) and download WordPress.
- Then locate C://xampp

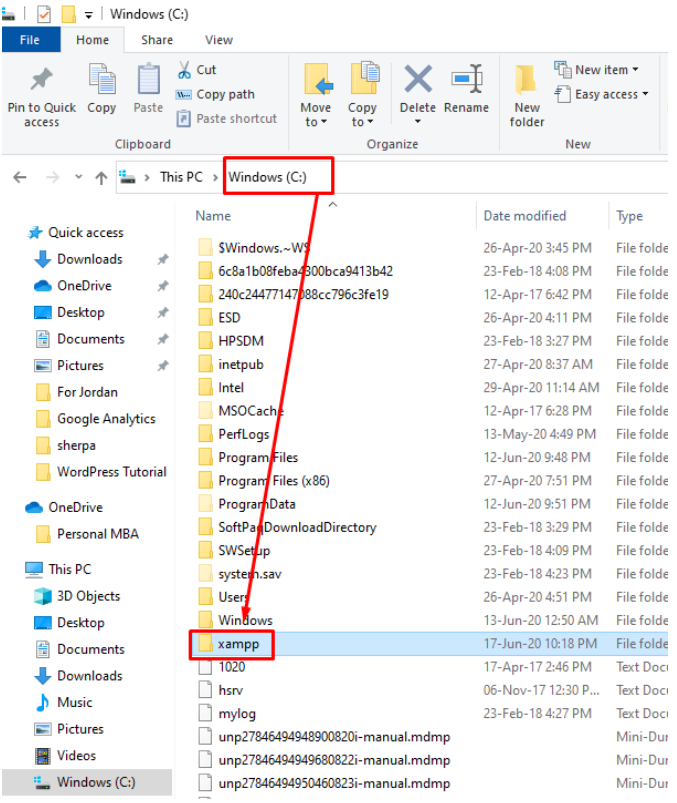

• Then go locate the folder htdocs

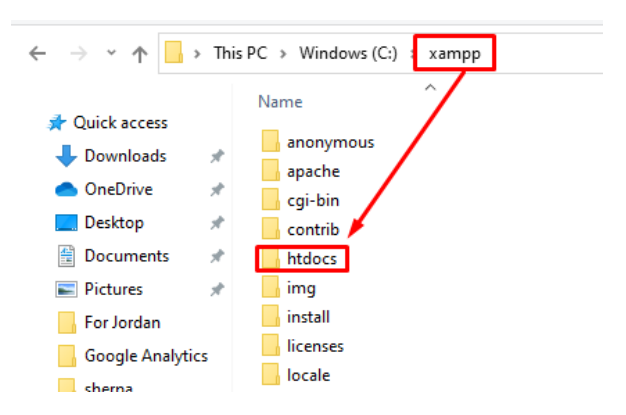

## **11 |** P A G E

• Create a new folder called testsite

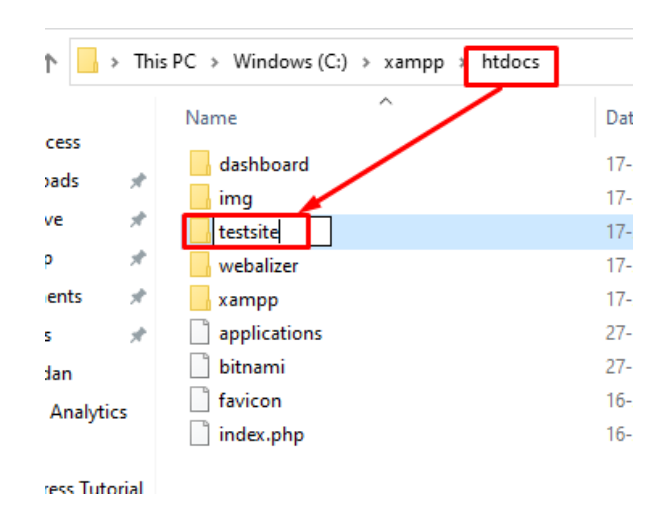

• Now extract all WordPress.zip files into the testsite folder.

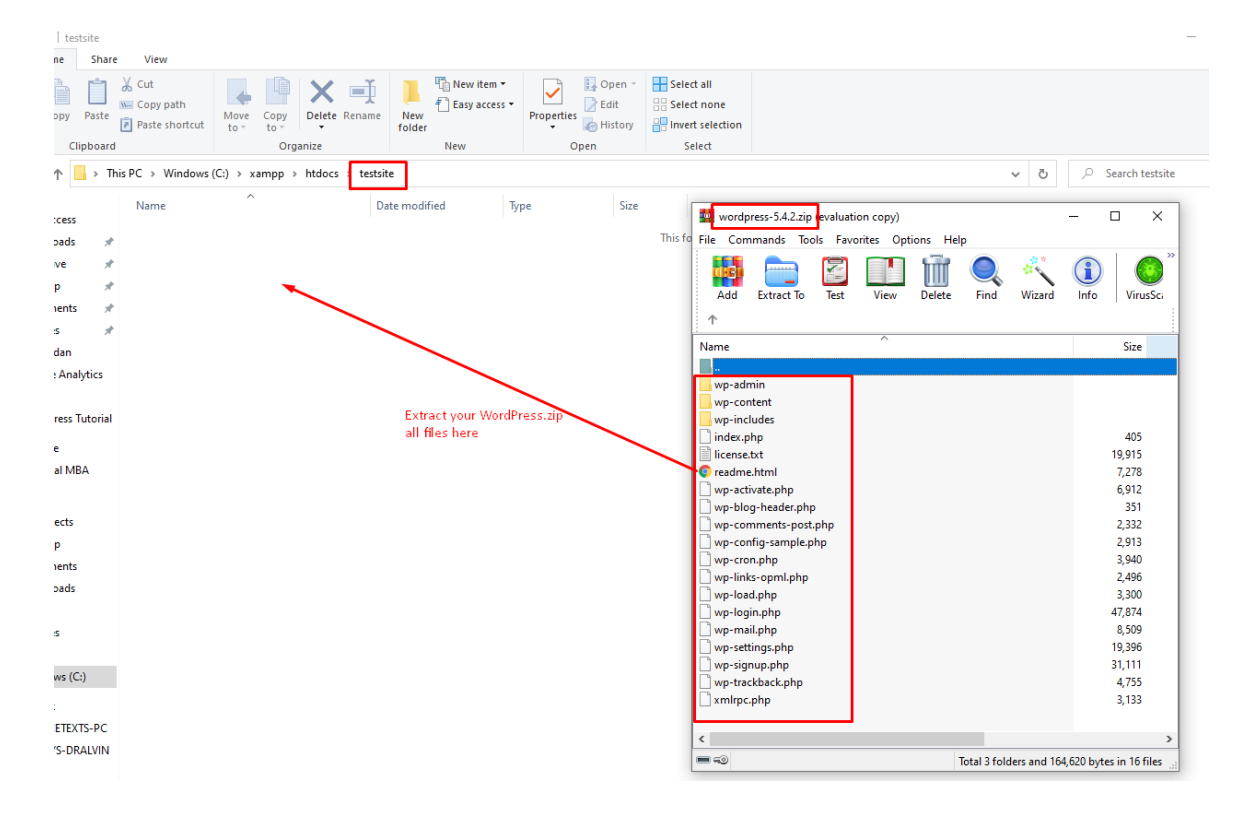

## **12 |** P A G E

#### **STEP 4: CREATE A DATABASE FOR WORDPRESS**

<span id="page-12-0"></span>• Launch PHP Admin

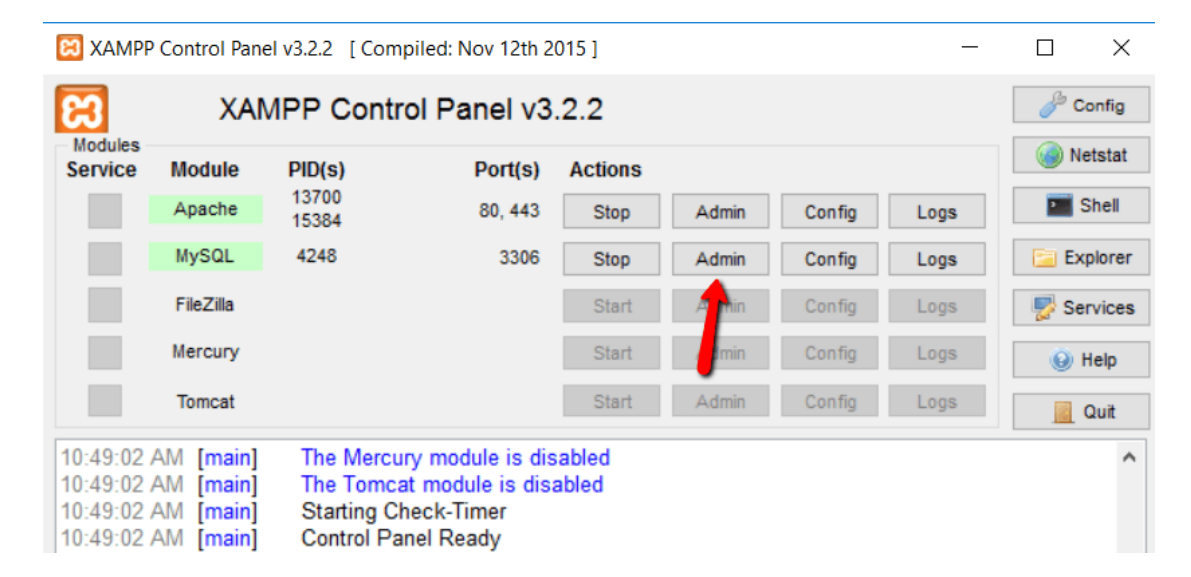

#### • Click on Databases

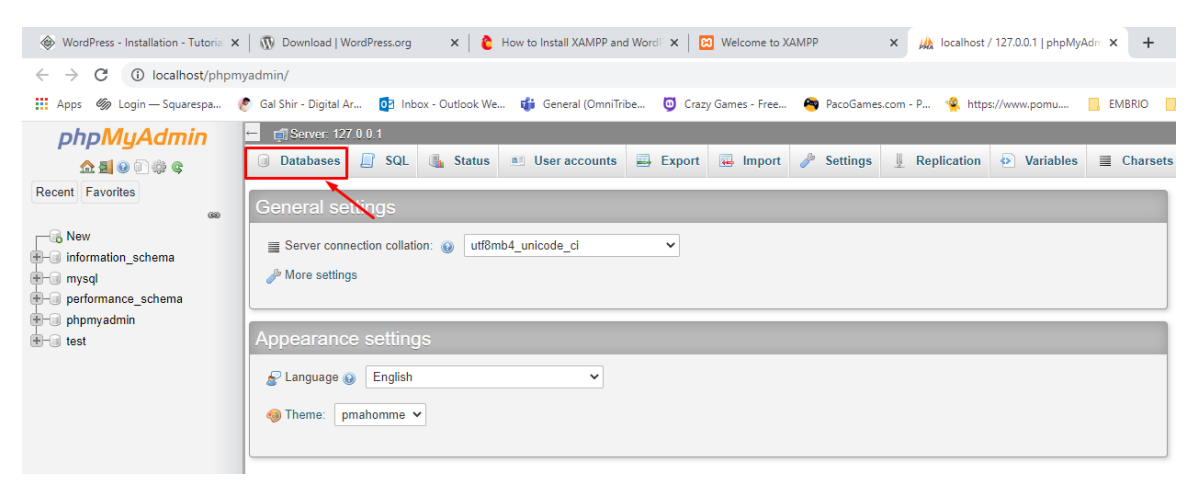

• Type in testsite database, choose Collation (right at the top) and then click Create.

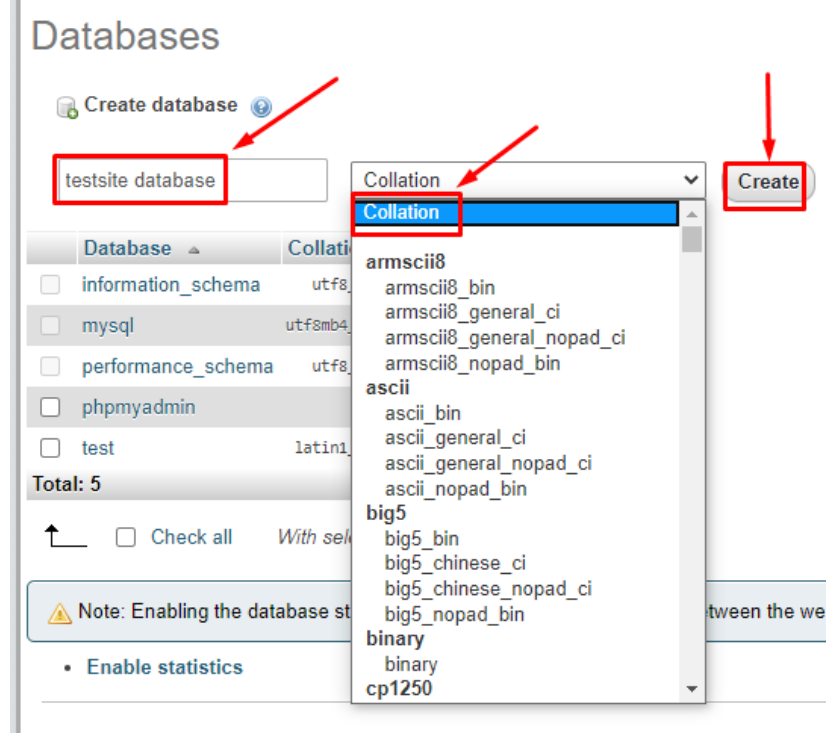

## **14 |** P A G E

#### **STEP 5: INSTALL WORDPRESS LOCALLY**

- <span id="page-14-0"></span>• Type this into your Google Chrome browser:<http://localhost/testsite>
- Immediately, you will come here

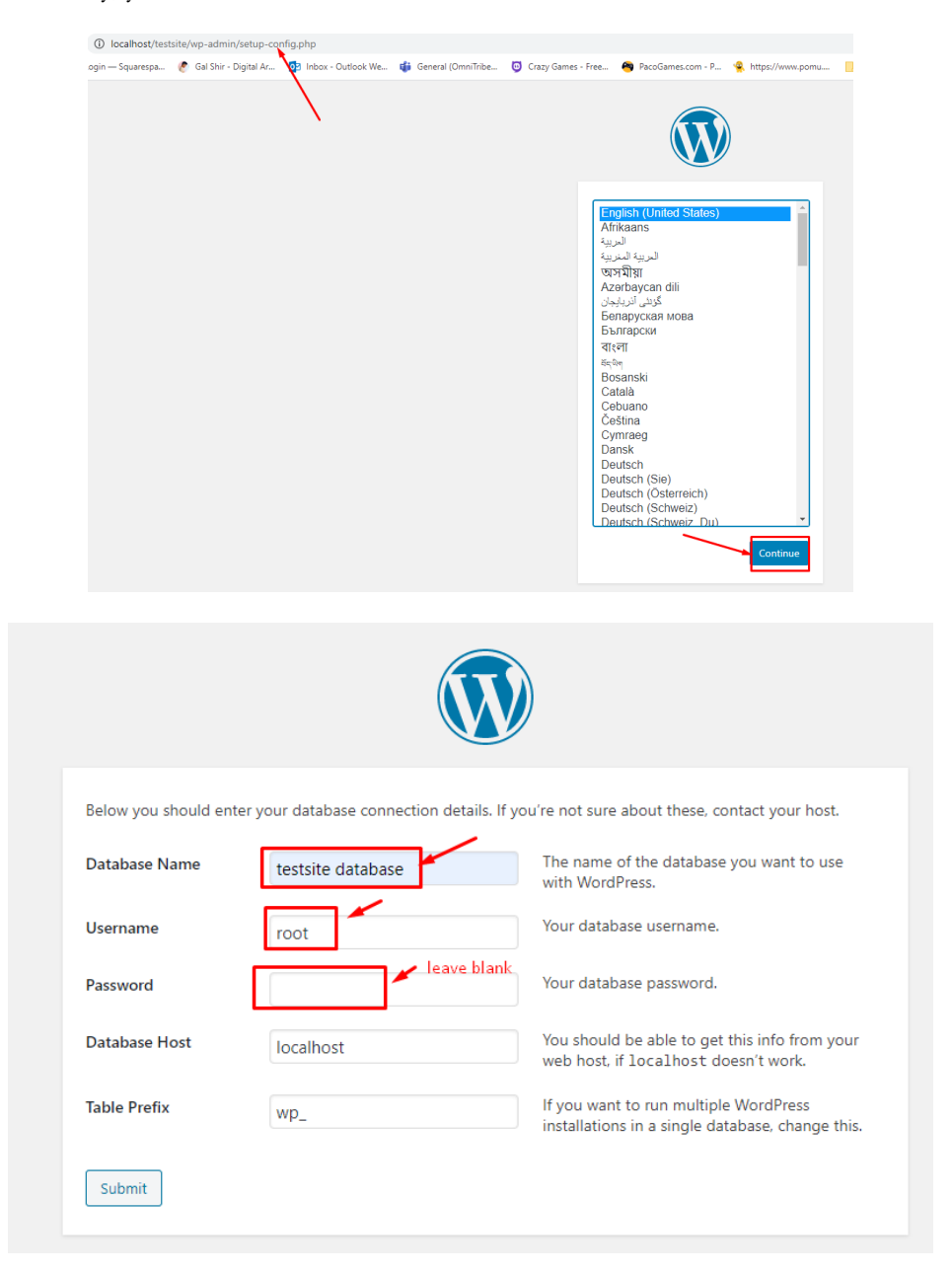

**15 |** P A G E

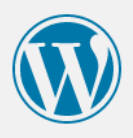

All right, sparky! You've made it through this part of the installation. WordPress can now communicate with your database. If you are ready, time now to...

Run the installation

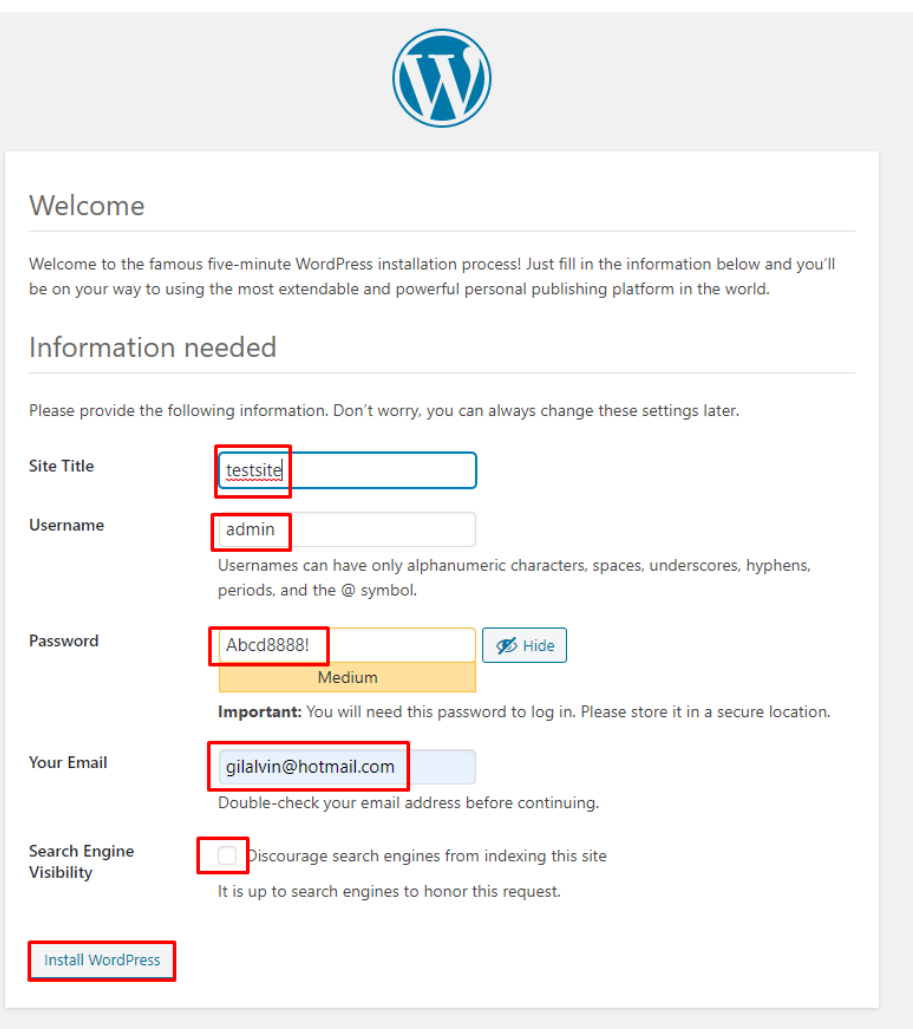

**16 |** P A G E

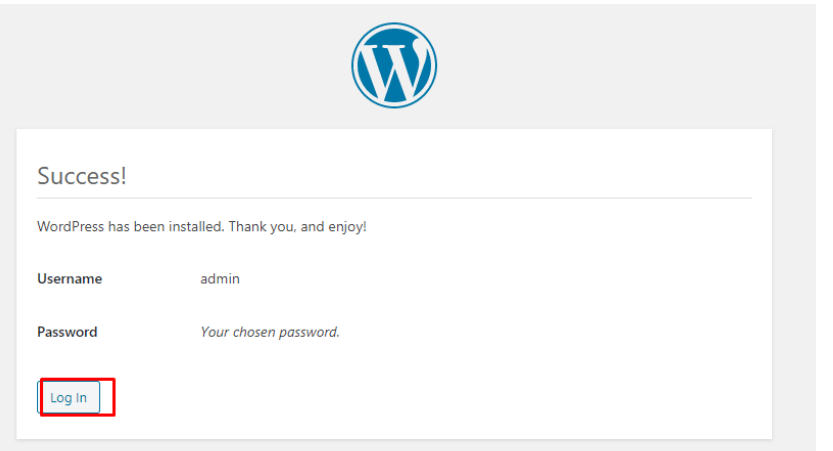

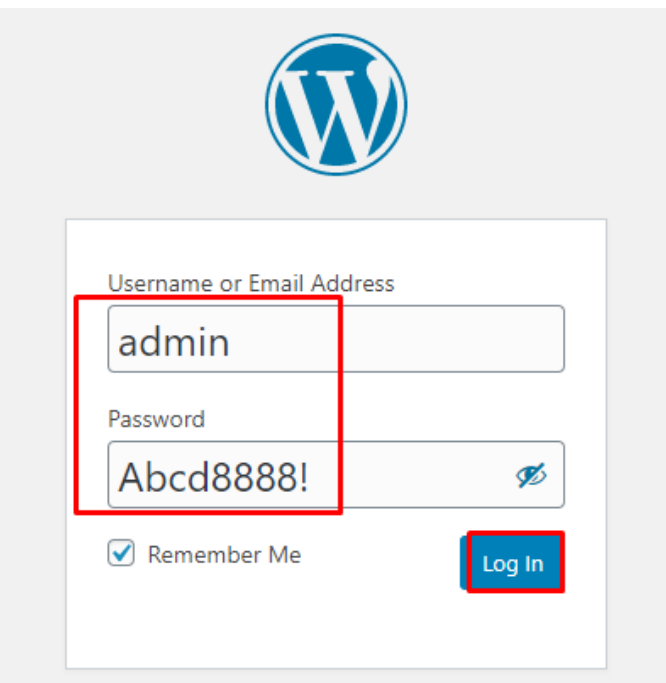

#### **STARTING WORDPRESS ON YOUR LAPTOP**

<span id="page-17-0"></span>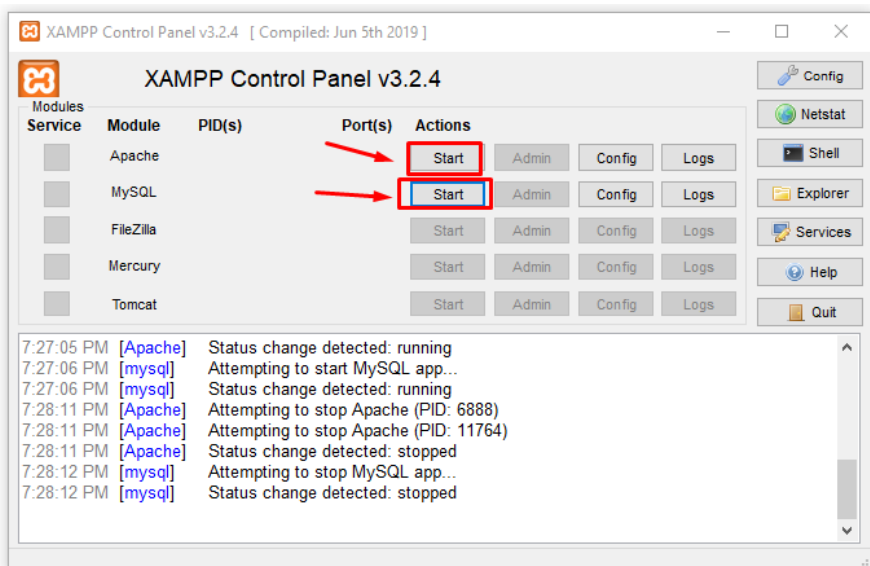

- Without XAMPP, WordPress cannot run.
- So open XAMPP, click Start for both Apache and MySQL.
- Go to Google Chrome and type in:<http://localhost/testsite/wp-admin/>
- Log in by typing

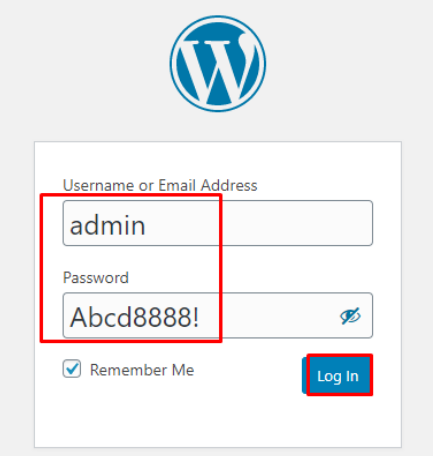

## 18 **|** P A G E

#### <span id="page-18-0"></span>**INSTALLING THE ASTRA THEME**

<span id="page-18-1"></span>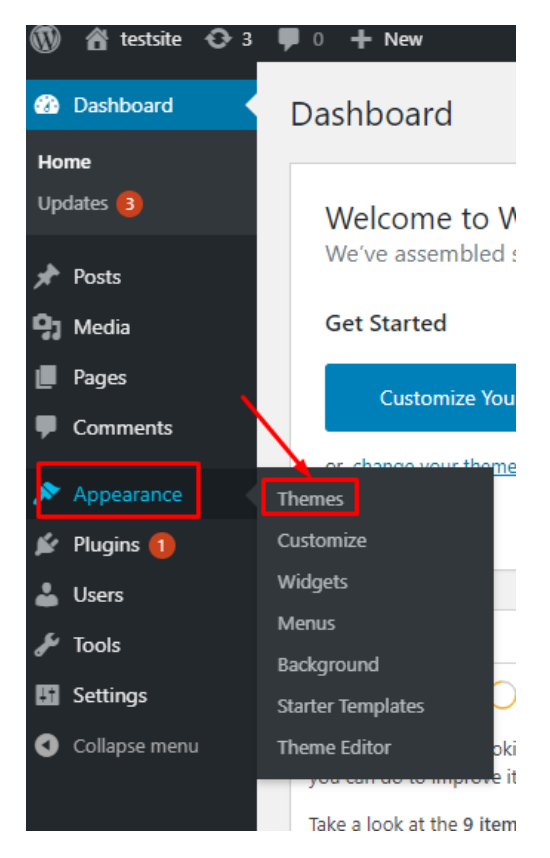

#### **STEP 1: INSTALL THE ASTRA THEME**

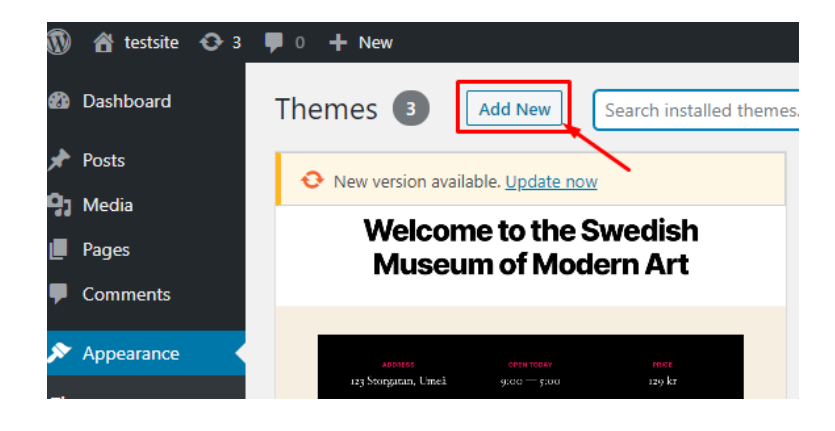

## 19 **|** P A G E

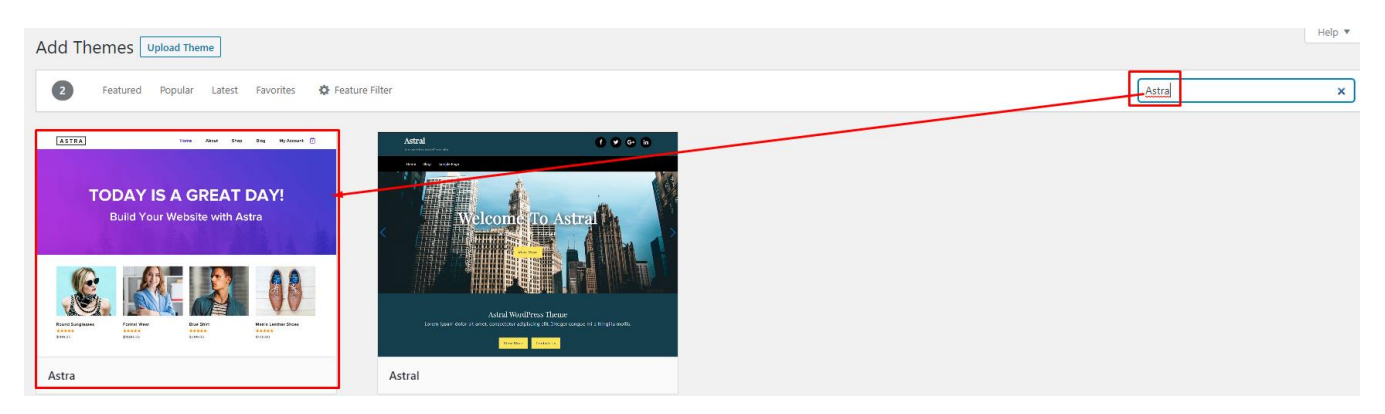

Type in Astra into the searchbox… then click install

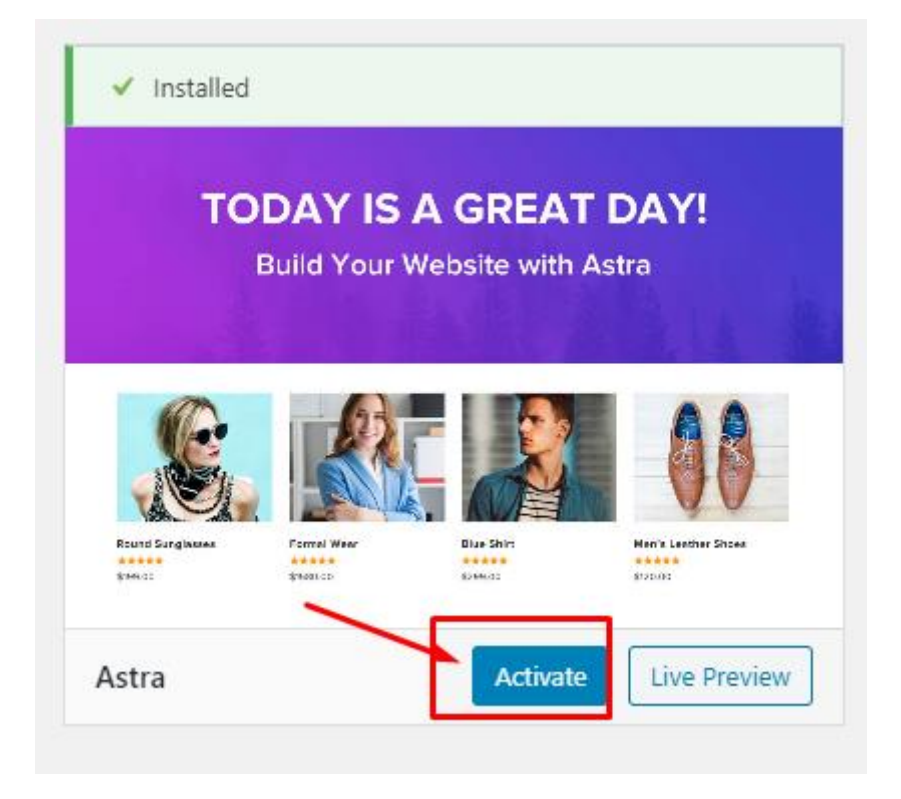

**20 |** P A G E

#### <span id="page-20-0"></span>**STEP 2: INSTALL THE ASTRA PLUGIN**

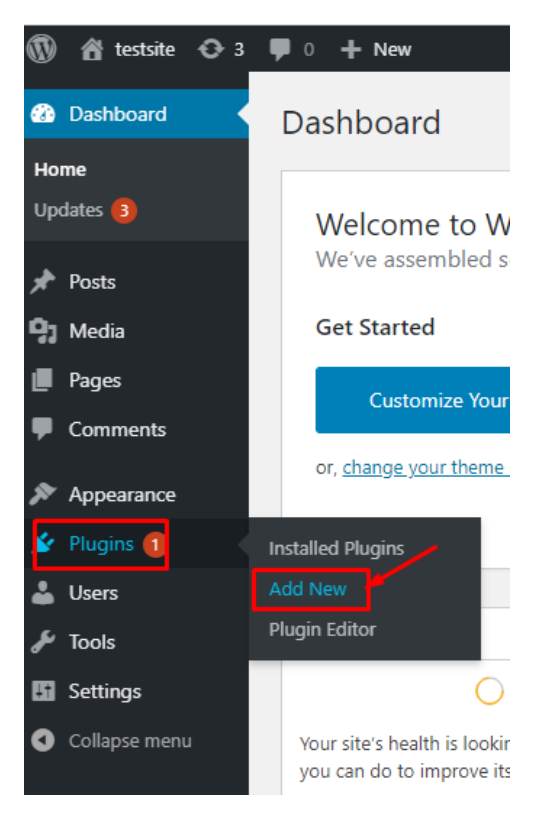

Type in Astra into the searchbox… then click install

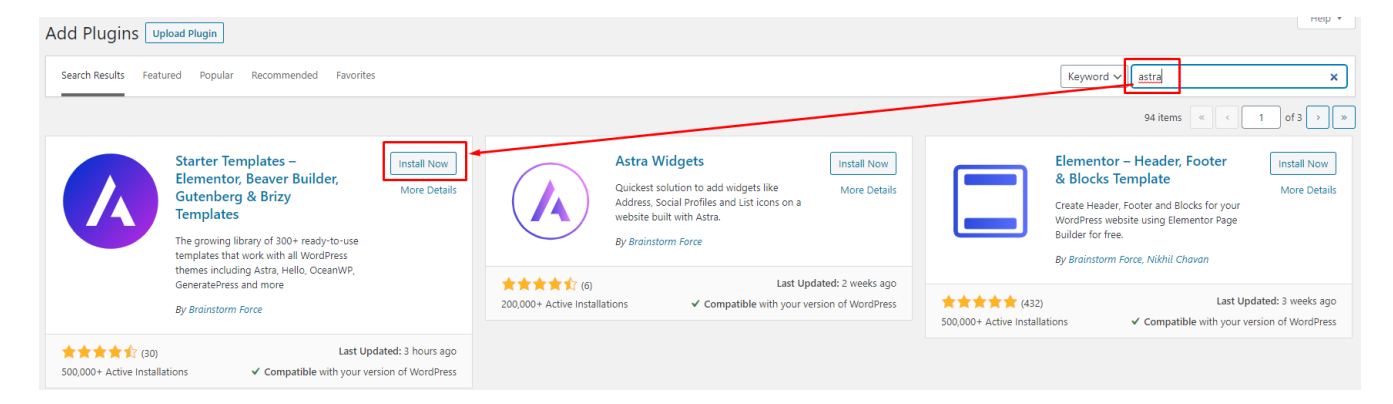

**21 |** P A G E

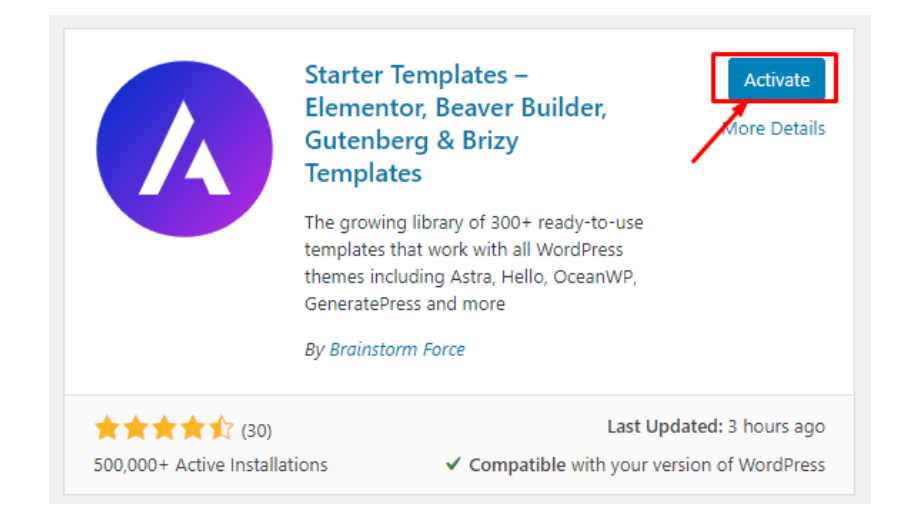

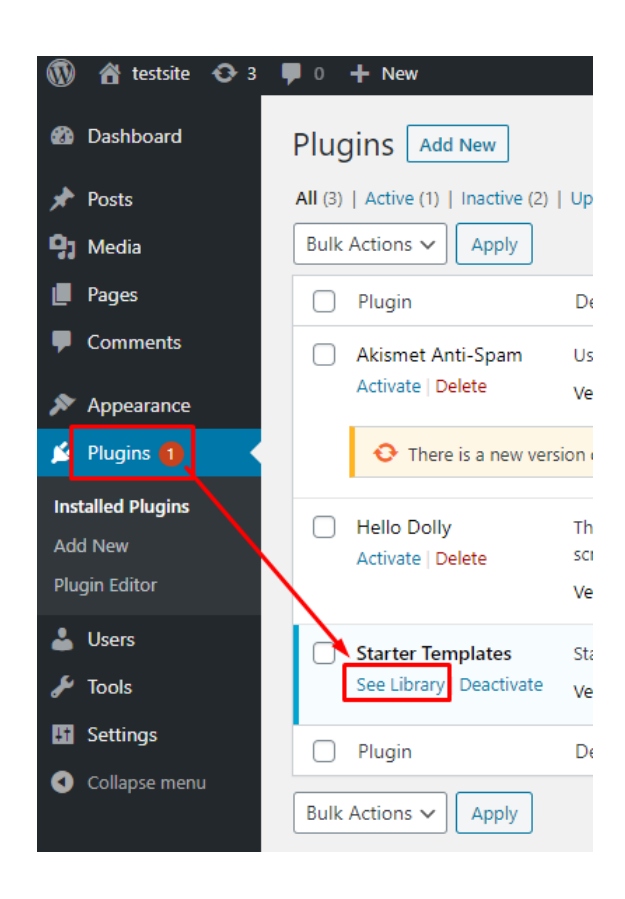

**22 |** P A G E

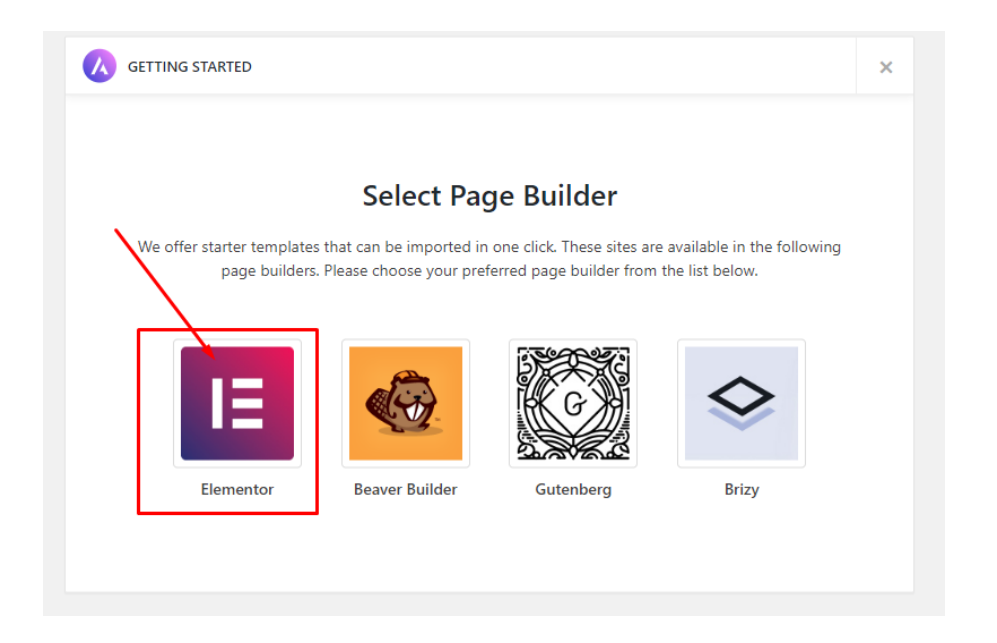

Many themes will pop up… simply pick one…

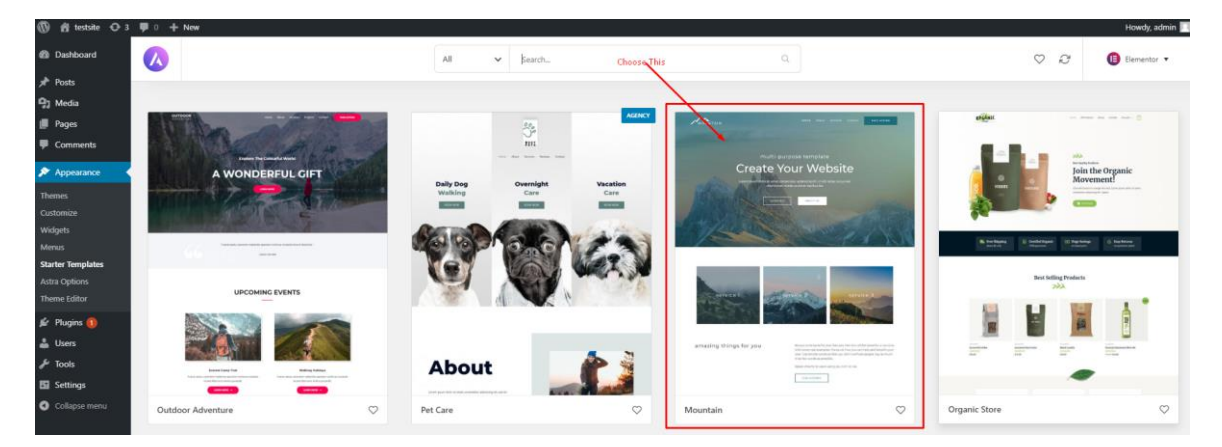

## Import the Complete Site

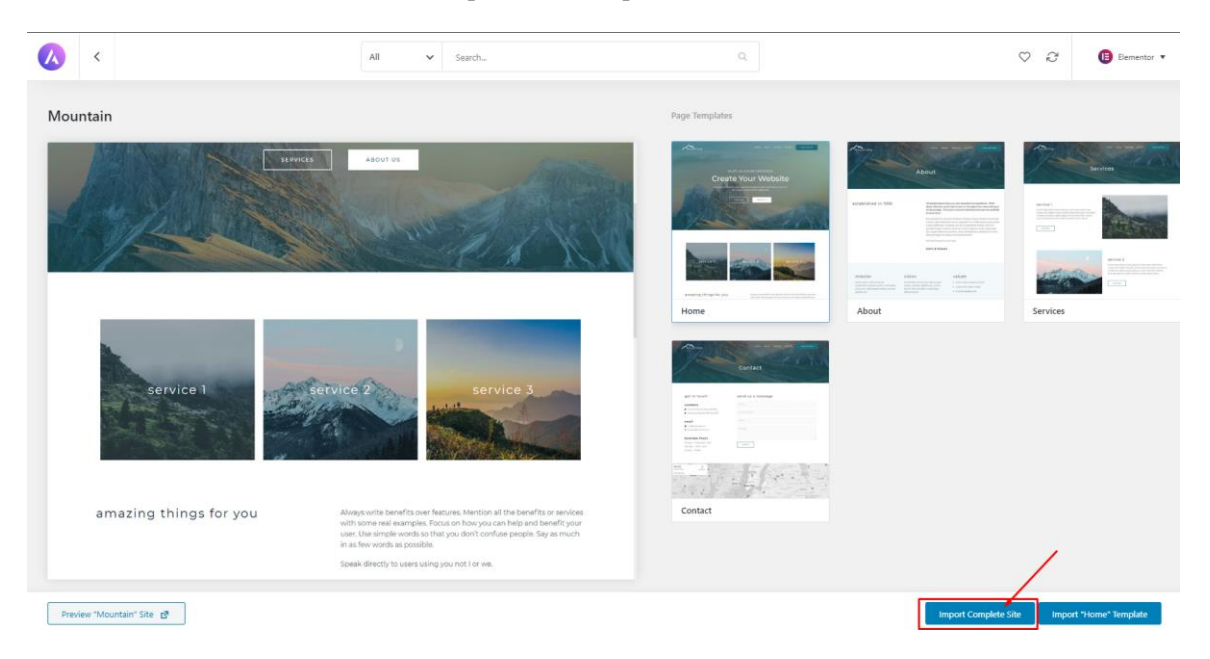

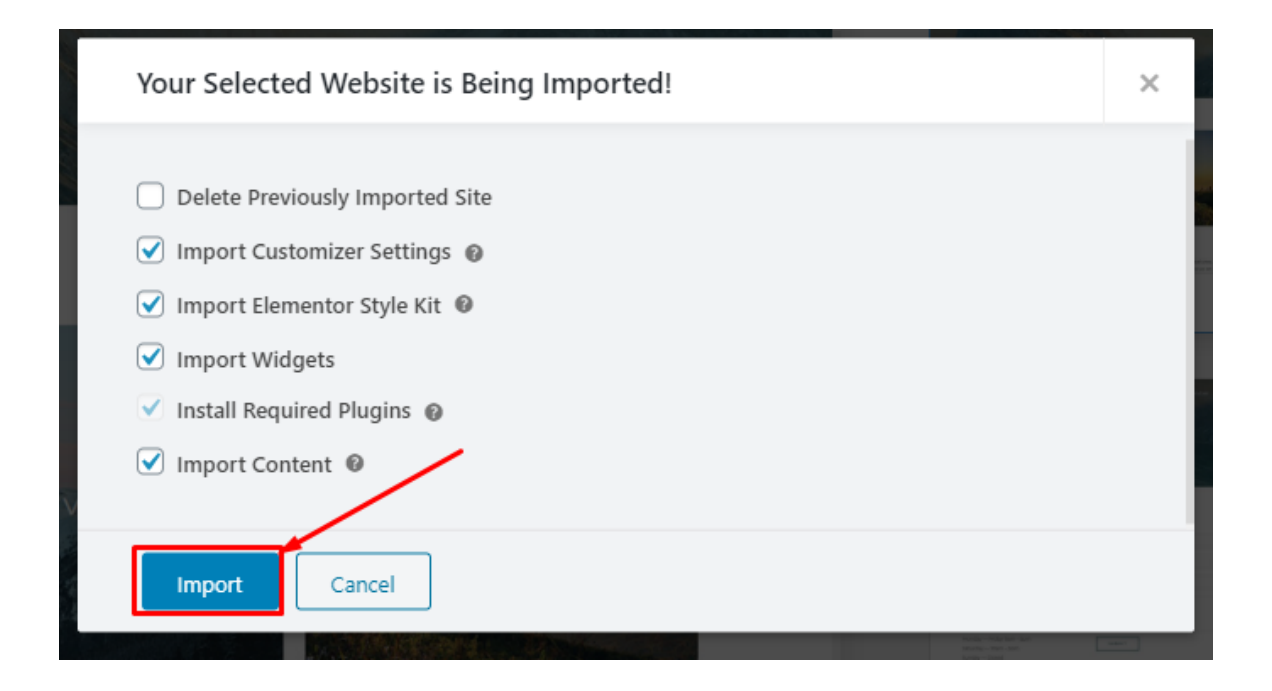

## **24 |** P A G E

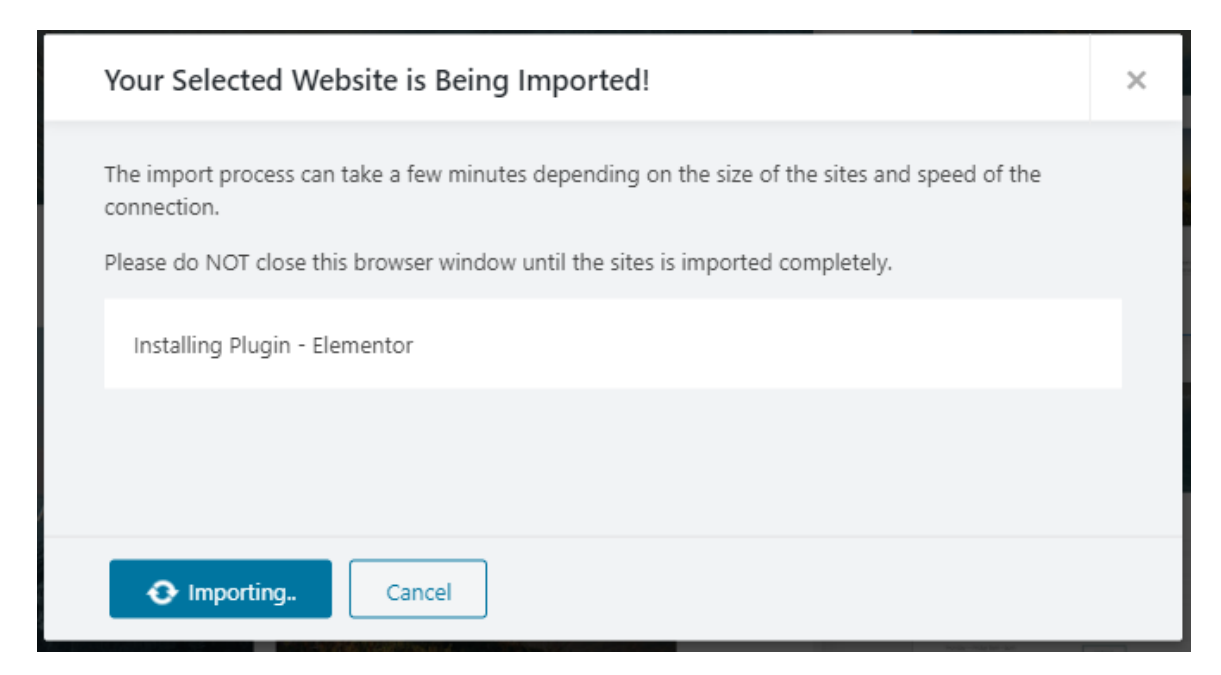

Just wait…

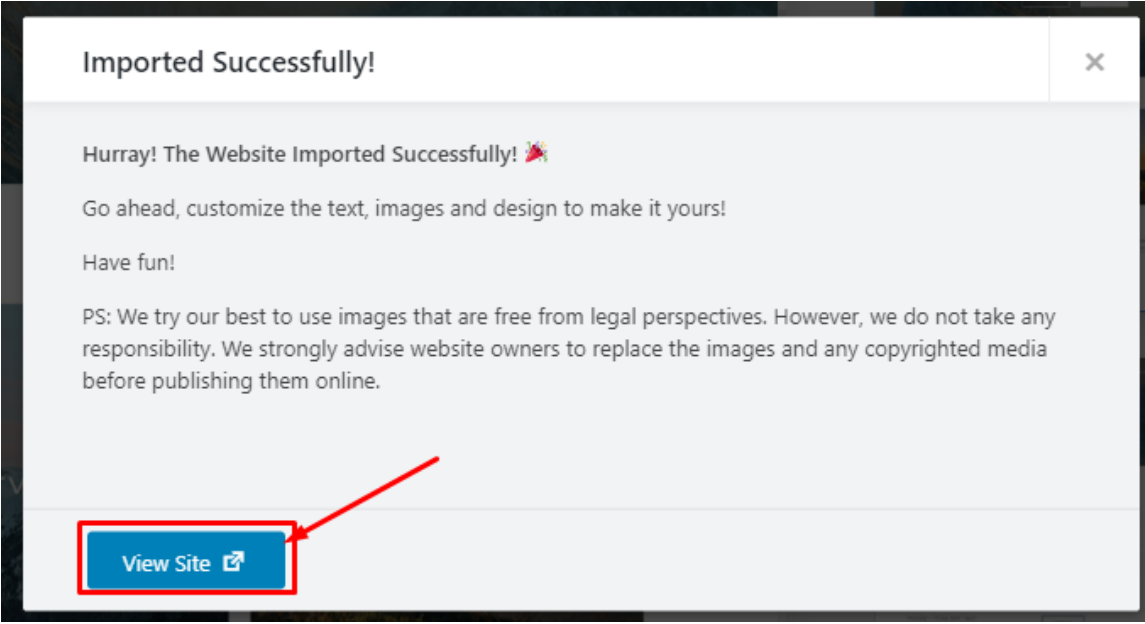

You can now preview the site template....

## **25 |** P A G E

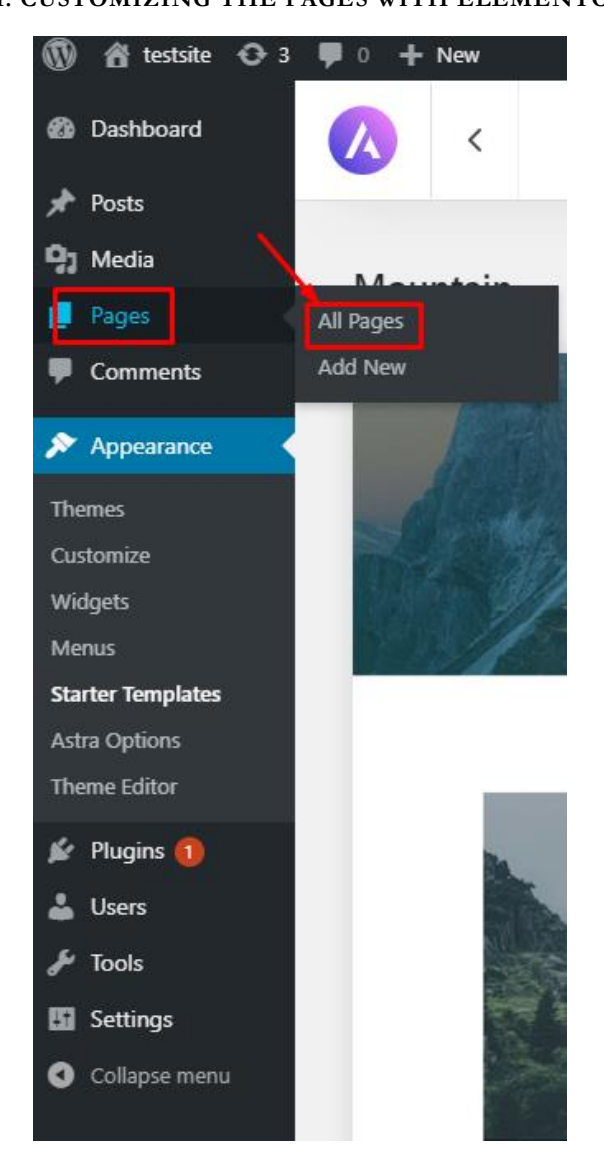

## <span id="page-25-1"></span><span id="page-25-0"></span>**STEP 1: CUSTOMIZING THE PAGES WITH ELEMENTOR**

**EDITING THE PAGES WITH ELEMENTOR**

26 **|** P A G E

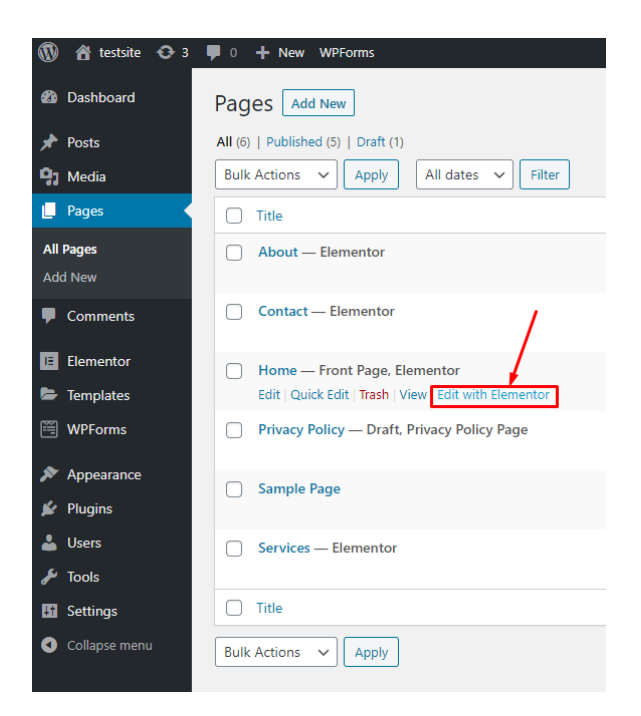

Mouse over the "Home" and click "Edit with Elementor" should you wish to edit the Home page.

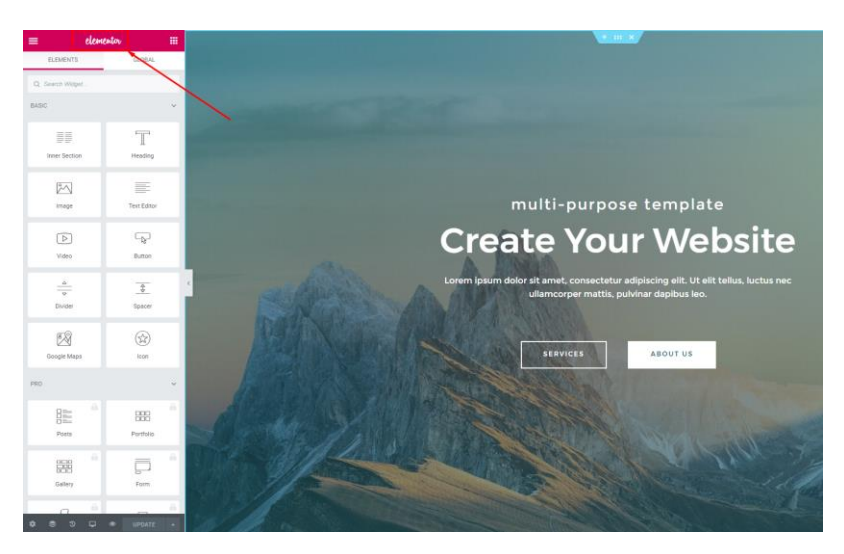

You will now see that the Elementor edit bar is on the left side of the page.

Since Elementor is intuitive and easy to use, we will skip teaching it.

<span id="page-26-0"></span>Just click and play around with Elementor and you will get the hang of it very quickly

## **27 |** P A G E

**.** 

#### **STEP 2: EXITING BACK TO THE WORDPRESS DASHBOARD**

Once you are done editing the page, click on the 3 lines

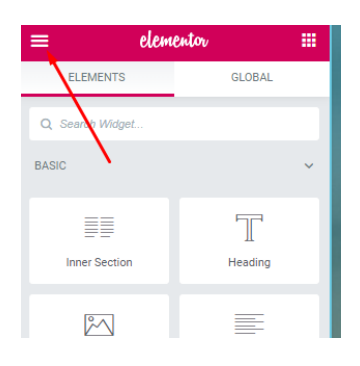

### Click Exit to Dashboard

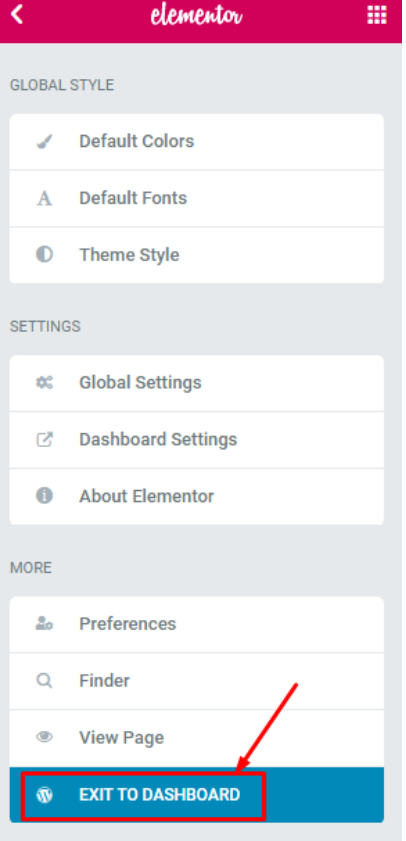

**28 |** P A G E

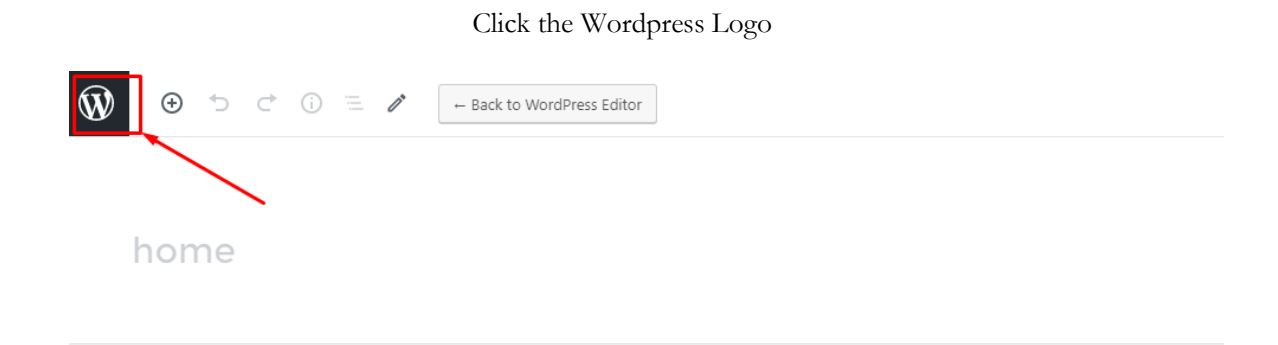

**E** Edit with Elementor

You will now return to the Wordpress Dashboard.

**29 |** P A G E

#### **STEP 3: ADDING MISSING PAGES**

<span id="page-29-0"></span>If you were to go to the main page  $\rightarrow$  [http://localhost/testsite/#](http://localhost/testsite/)

You will notice that if you clicked on Service 1 or 2 or 3...

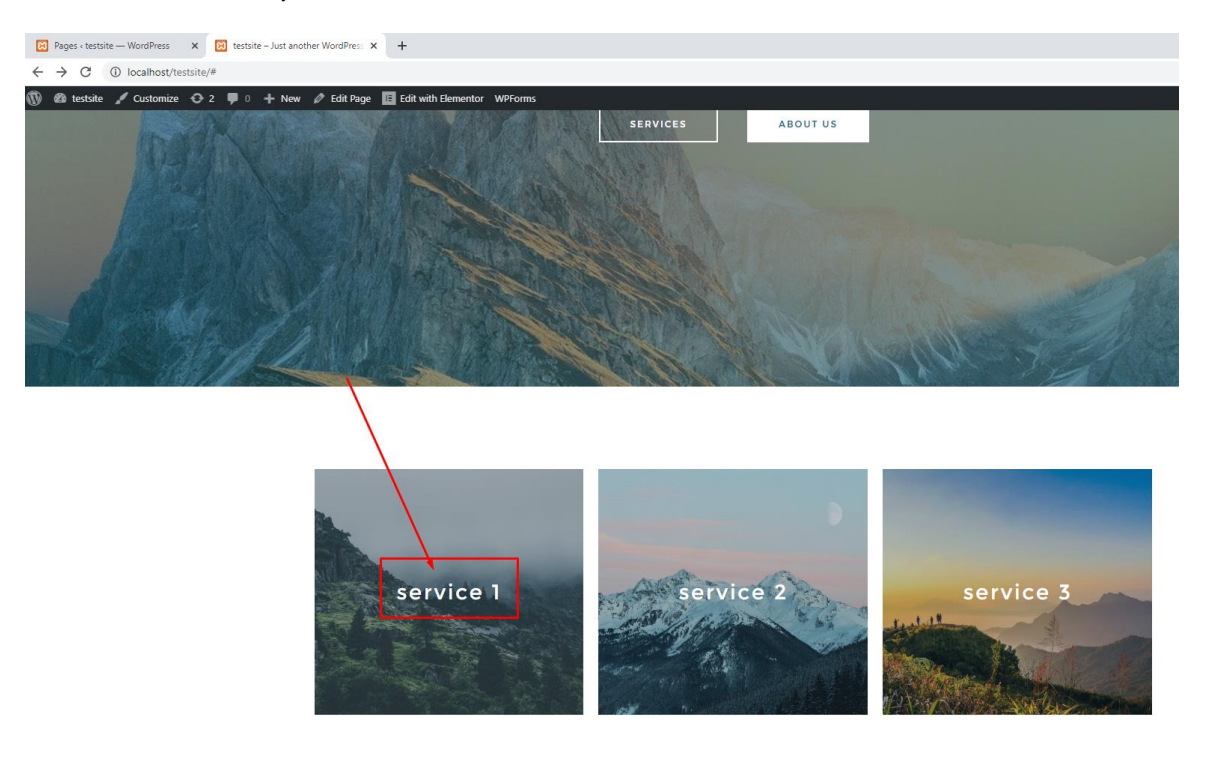

This occurs…

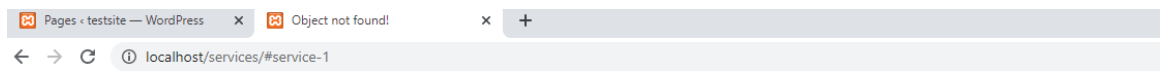

## Object not found!

The requested URL was not found on this server. The link on the referring page seems to be wrong or outdated. Please inform the author of that page about the error. If you think this is a server error, please contact the  $\underline{\text{webmaster}}.$ 

#### Error 404

localhost Apache/2.4.43 (Win64) OpenSSL/1.1.1g PHP/7.4.6

This is because we have not created any pages for them yet.

Go back to the Wordpress Dashboard… and Add a New Page

**30 |** P A G E

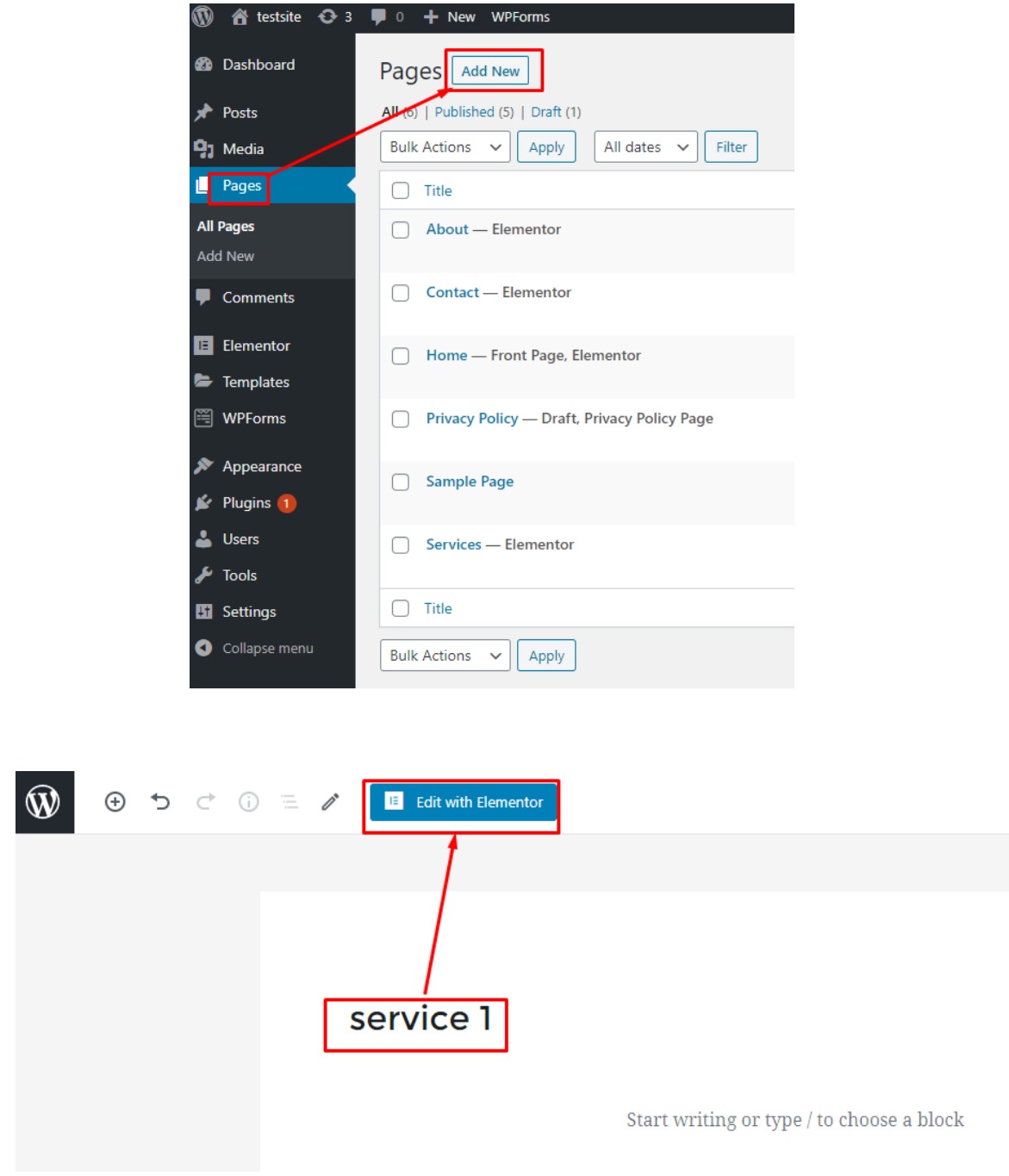

Type in the page name  $\rightarrow$  Service 1 and click Edit with Elementor

**31 |** P A G E

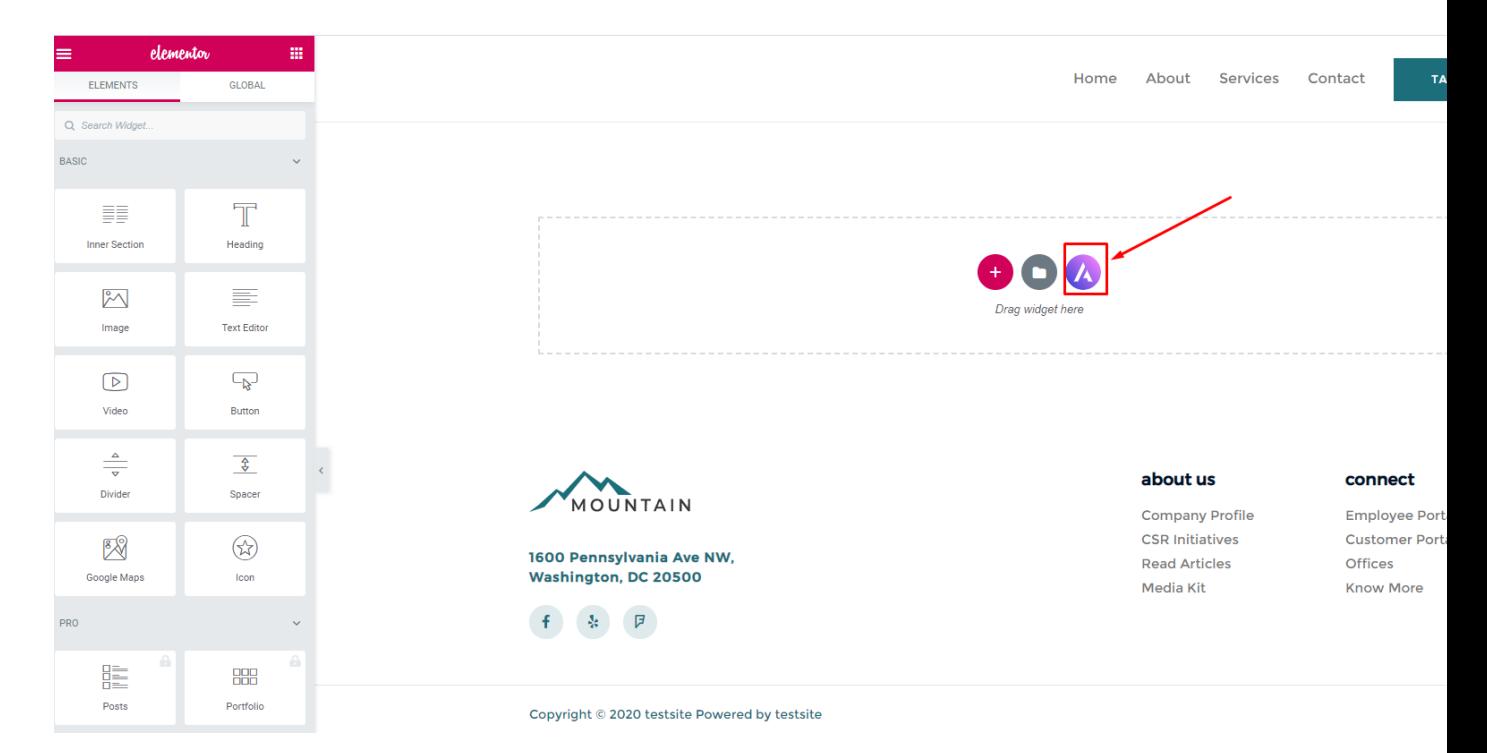

Since this page has no preset template…if we were to click on the Astra Starter Templates Icon…

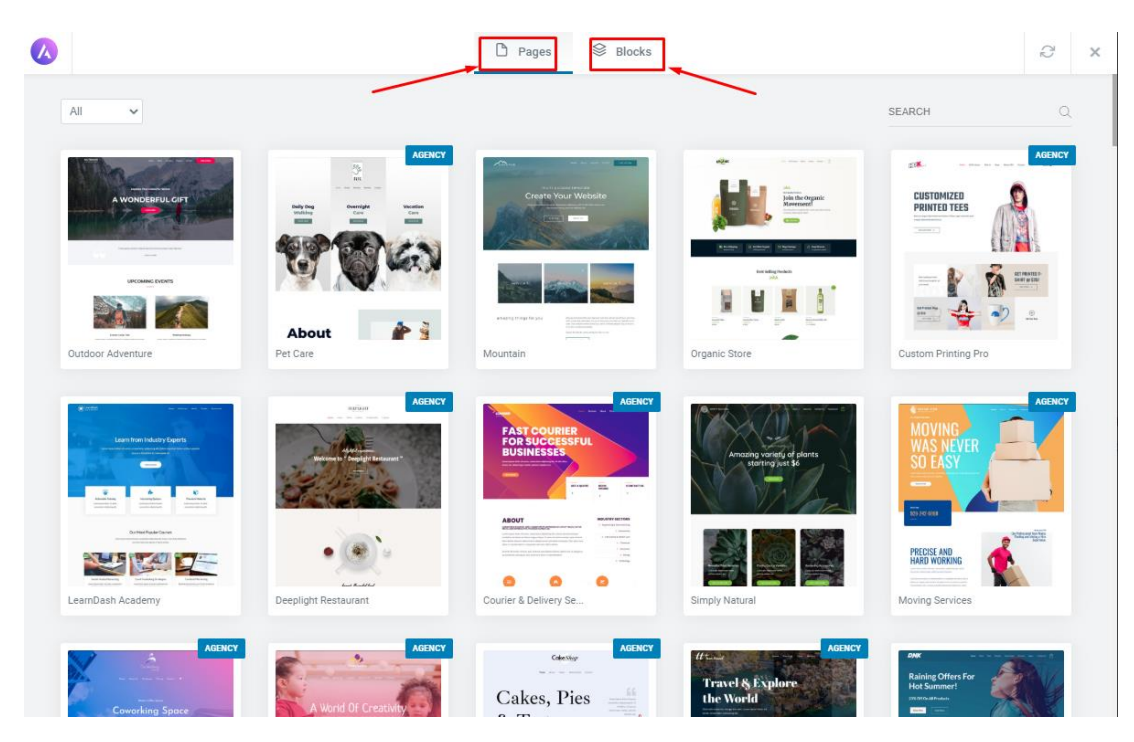

## **32 |** P A G E

This pops up and we can choose whichever page template we want….

Or we can choose any "block" we wish to place in.

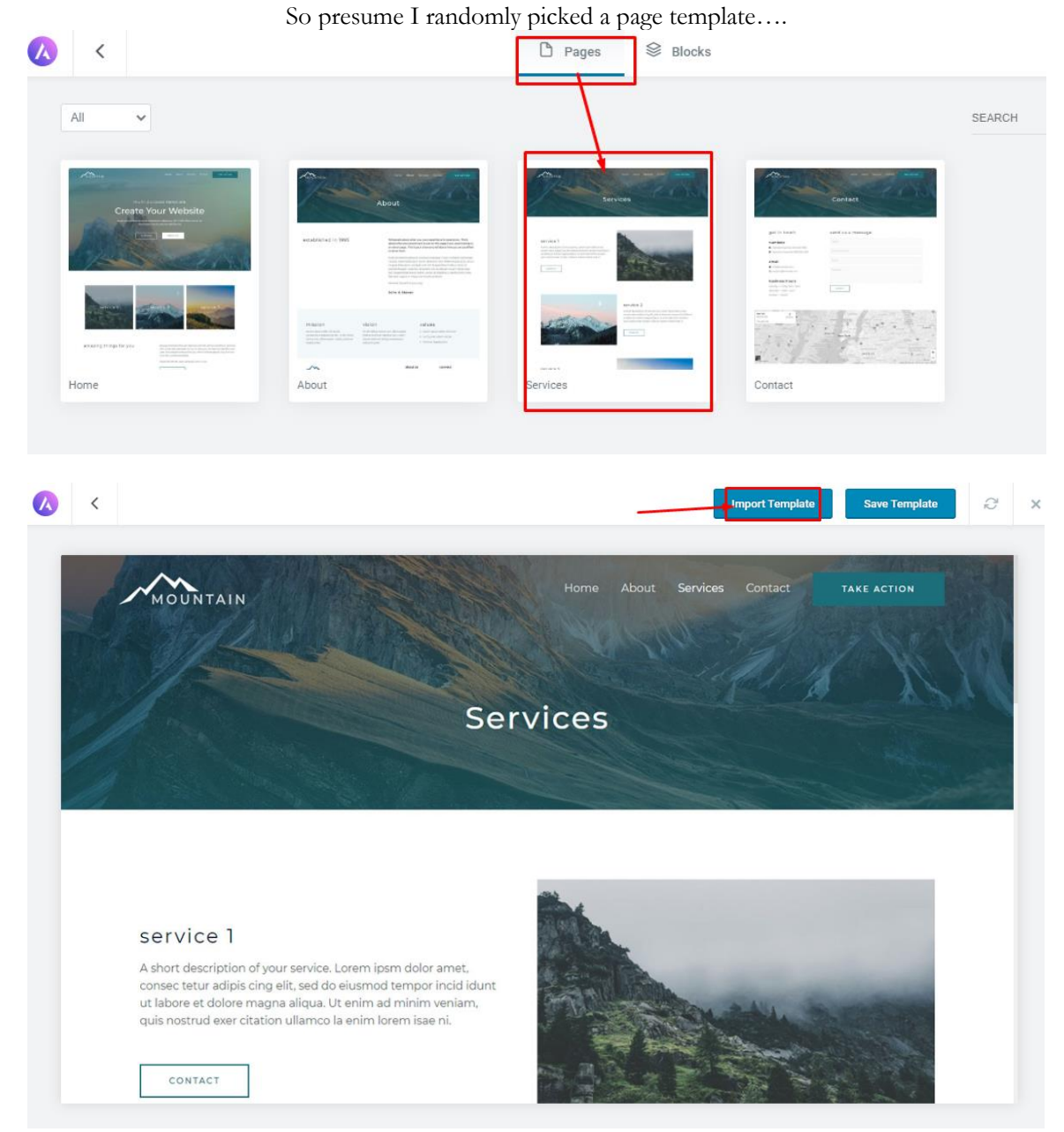

Once I've imported the page template….you may continue editing from there…

**33 |** P A G E

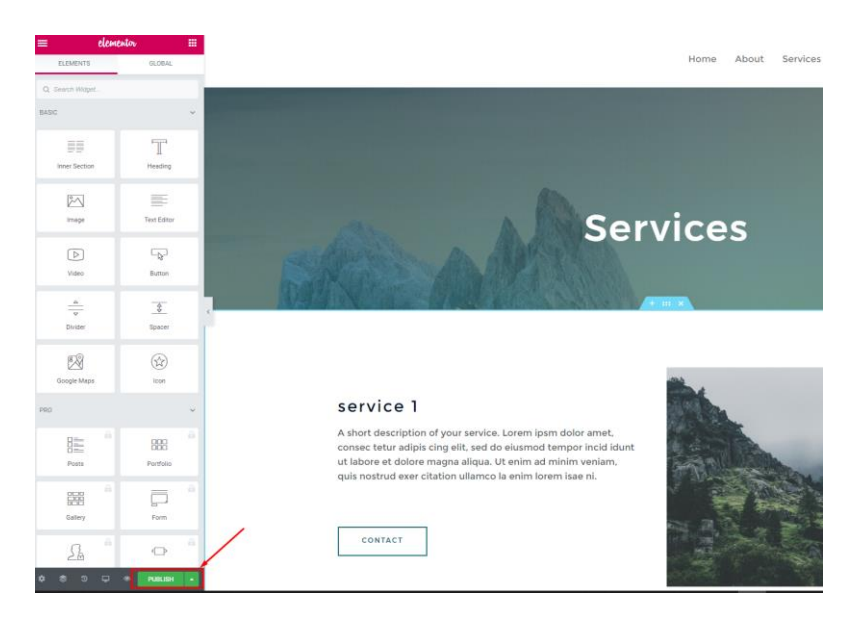

Once you are done editing the page, remember to click Publish…

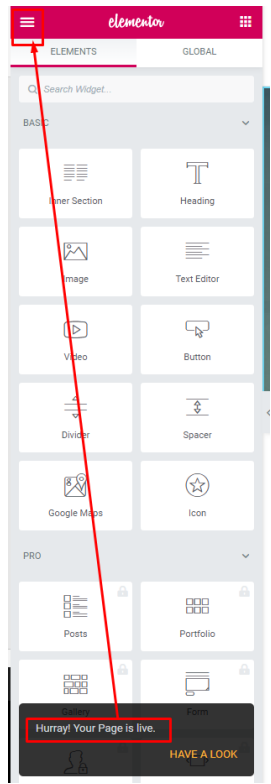

Then exit back to the Wordpress Dashboard again…

**34 |** P A G E

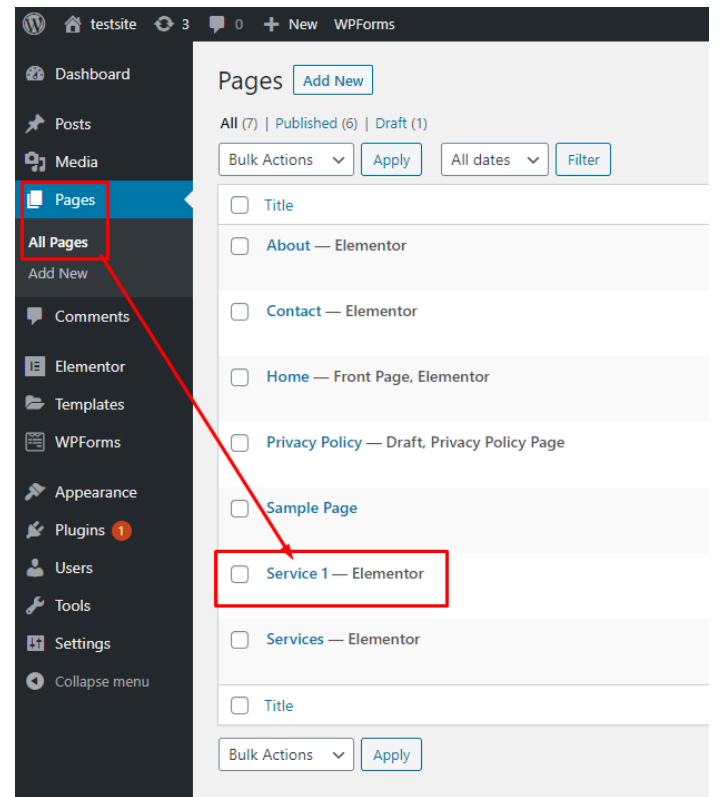

You realize that under All Pages, your new page called Service 1 has appeared.

However, if you were to click back on the Service 1 on the Home Page….

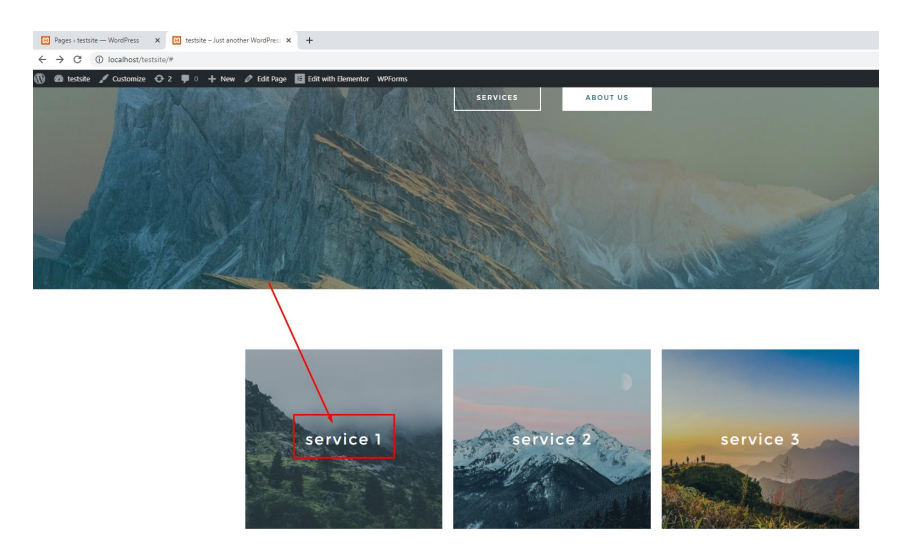

## **35 |** P A G E

This occurs again…

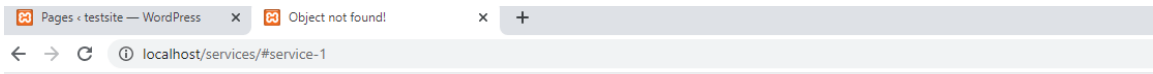

## Object not found!

The requested URL was not found on this server. The link on the referring page seems to be wrong or outdated. Please inform the author of that page about the error. If you think this is a server error, please contact the webmaster.

#### Error 404

localhost<br>Apache/2.4.43 (Win64) OpenSSL/1.1.1g PHP/7.4.6

This is because the pages are not linked.

#### **STEP 4: LINKING NEW PAGES**

<span id="page-36-0"></span>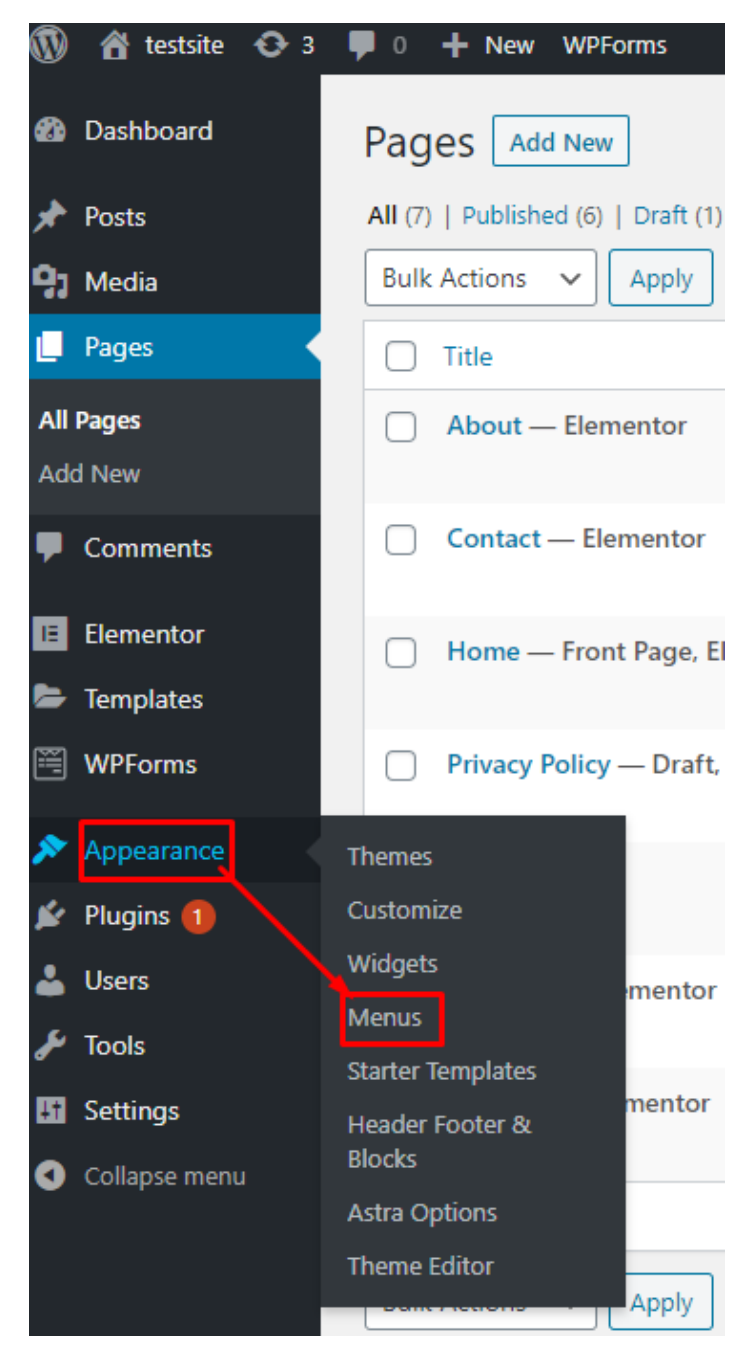

37 **|** P A G E

You can see that the New Service 1 Page has Not been Added to the Menu Yet.

### Select it and click Add to Menu

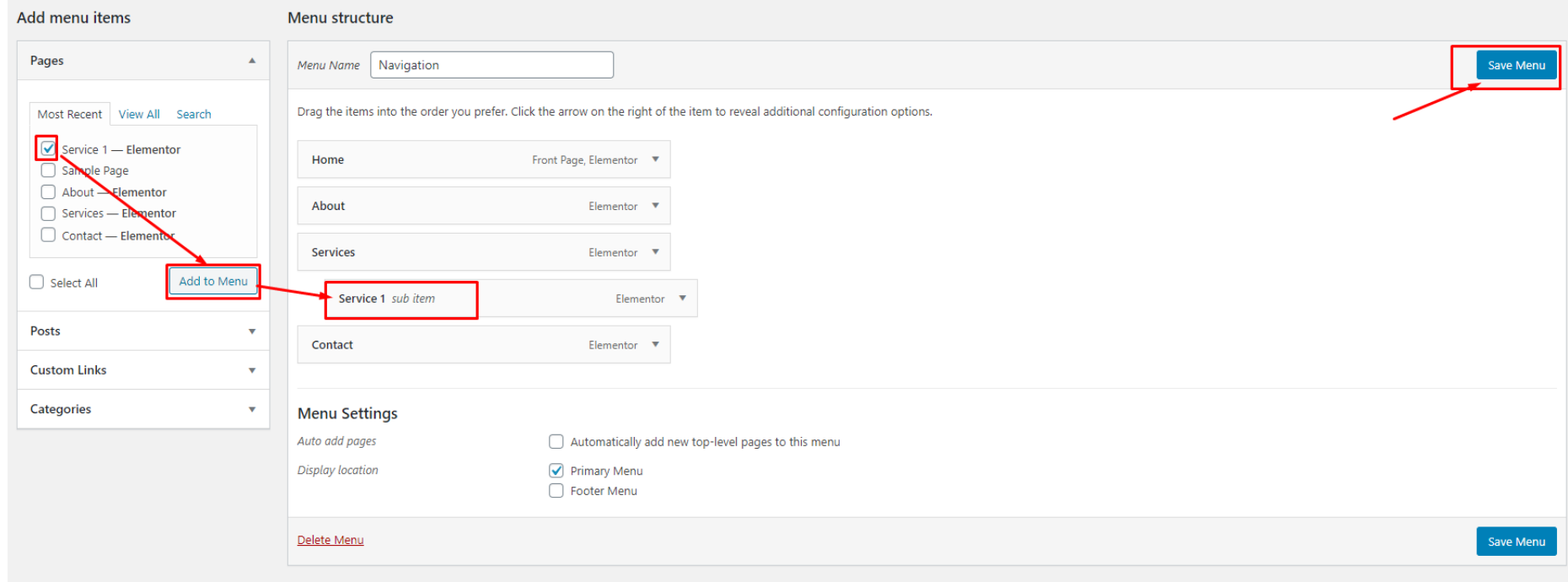

38 **|** P A G E

#### Navigate back to view the Service 1 page you have created earlier

You will see that when you mouseover the down arrow, the Service 1 page appears.

#### Click on it and copy the link

#### That is,<http://localhost/testsite/service-1/>

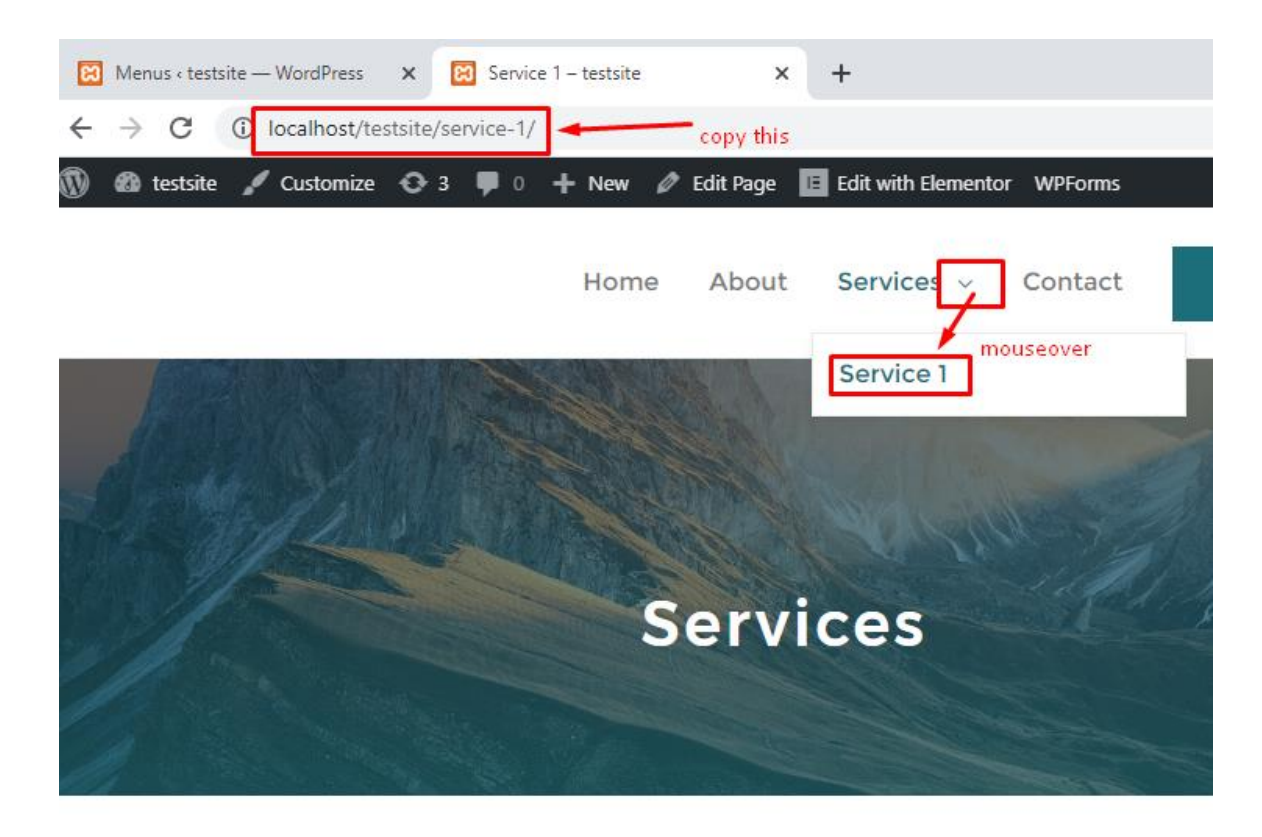

## 39 **|** P A G E

Nav5gate back to the Homepage, and click Edit with Elementor.

Click on the Service 1 link and paste the link into the box.

This will enable it to hyperlink to the site you want.

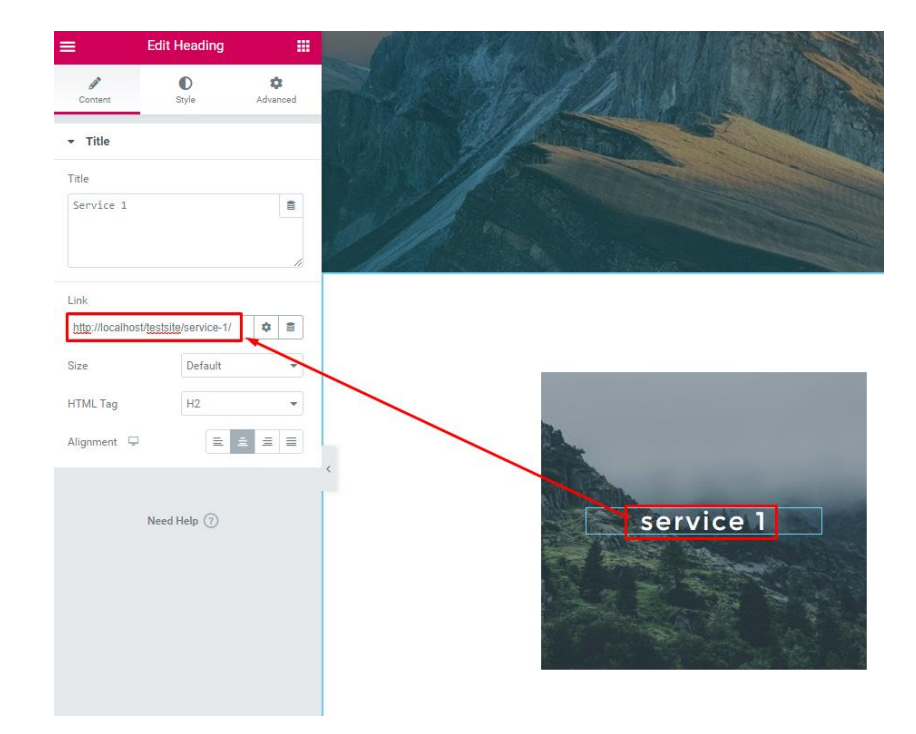

Should you want the new page to open in a new window, do as per below.

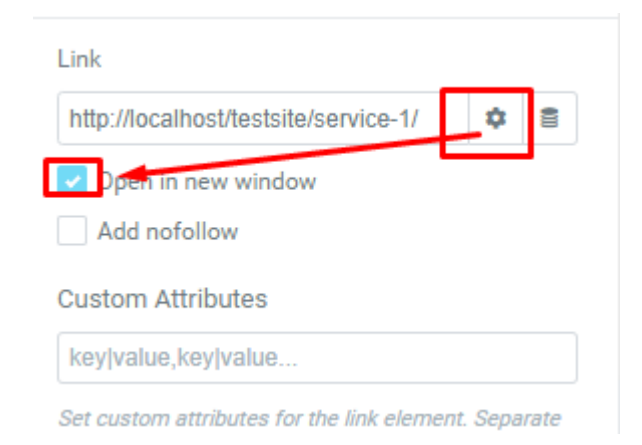

**40 |** P A G E

#### <span id="page-40-0"></span>**STEP 5: EDITING HEADER AND FOOTERS OF THE PAGE**

Elementor allows you to edit the main body of the web page.

But editing the Header and Footer of the page is not as easy.

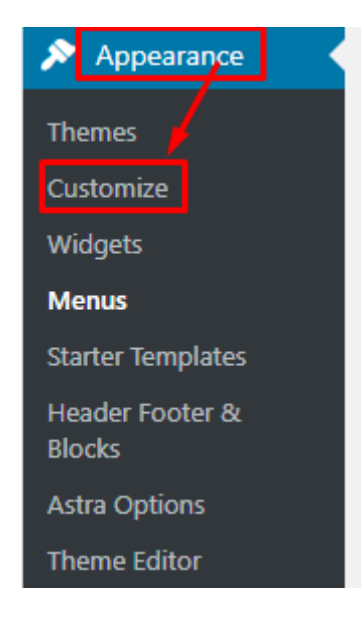

Mouse around and you will see a blue box appear at the logo and main buttons of the header.

Click it to edit.

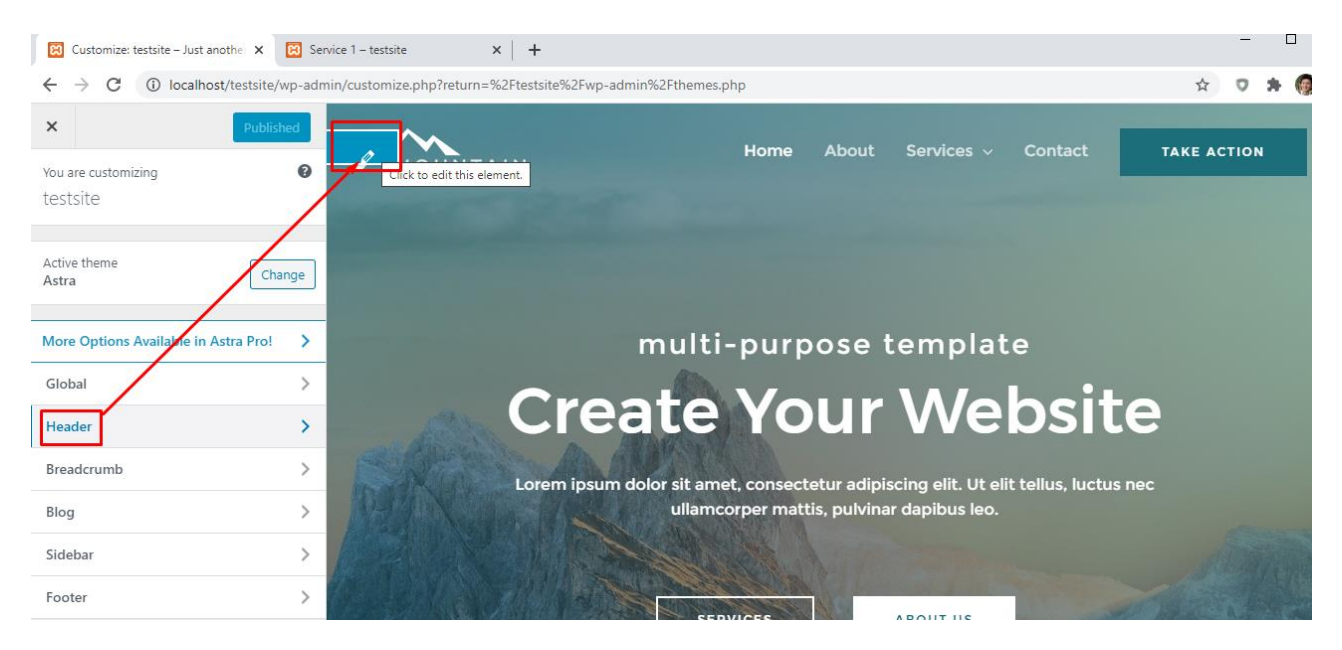

**41 |** P A G E

However, should you realize that the Footer cannot be edited (because the blue box doesn't appear), you can try below.

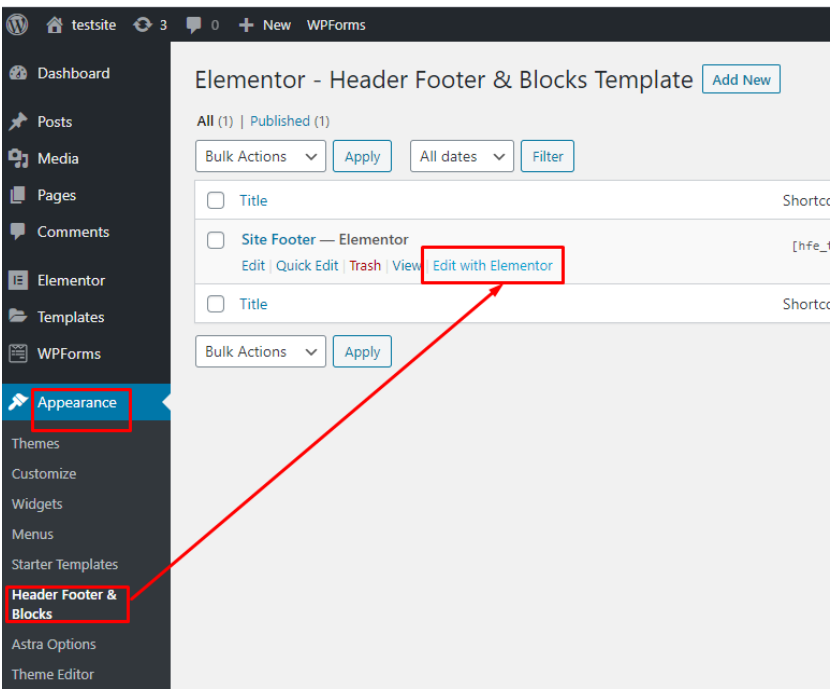

Everything can be edited as per normal in Elementor again

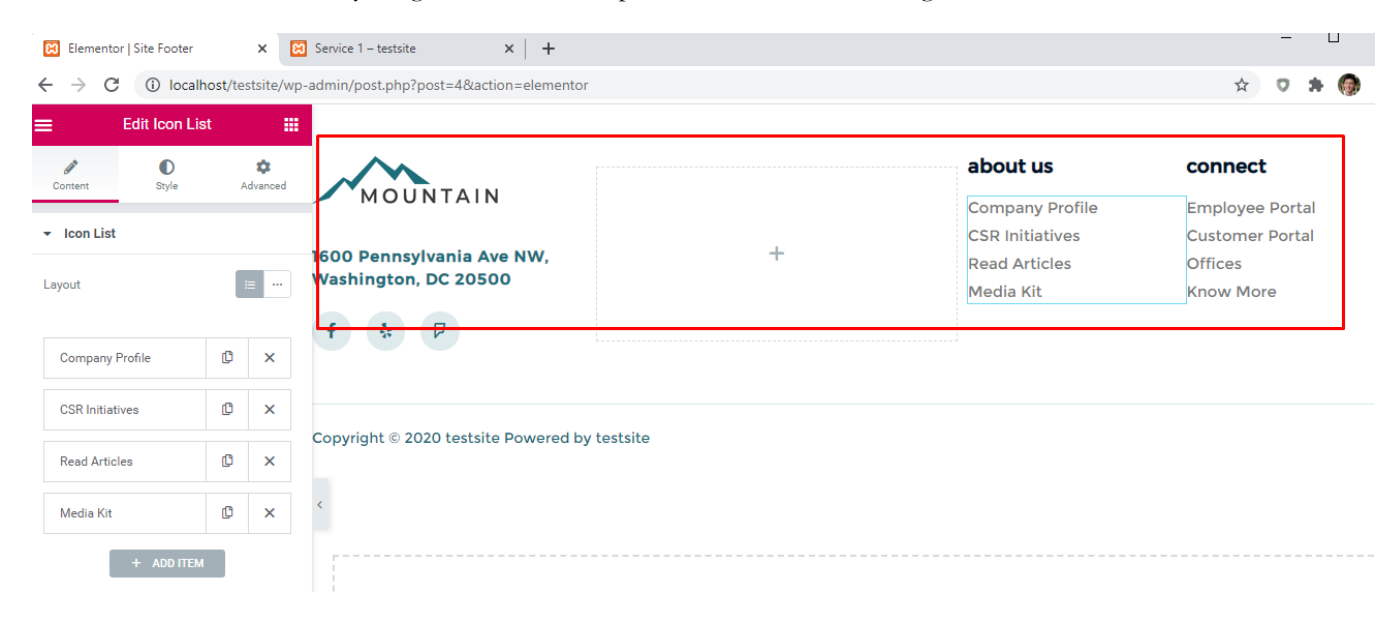

**42 |** P A G E

#### **MOVING YOUR SITE FROM YOUR LAPTOP TO A LIVE SITE**

- <span id="page-42-0"></span>• Once you have completed editing your site, its time to go live.
- However, its important to understand two terms first:
	- o Domain Registration
		- Domain = Name of your Website (for example [www.AlvinAng.sg\)](http://www.alvinang.sg/)
		- It can be of many formats: anything like mywebsite.com, or .in, or .net, or .org.
		- **•** Domains aren't free and you have to pay and register for it.
		- However, many providers will give you a one-year free domain registration upon signing up with them.
		- Google around to see if your domain name has already been taken.
	- o Hosting Account
		- A hosting account provides a space for storing your website files on the internet.
		- You can google for many web hosting services, many of them for a great bargain.
- Let's take for example this:<https://sg.godaddy.com/offers/wordpress-hosting>
- GoDaddy provides both Domain registration and Web Hosting at the same time (bundling it to give you better offer).
- GoDaddy is just one of the many web hosting providers.

#### **STEP 1: REGISTER A DOMAIN AND SETUP A HOSTING ACCOUNT (PAYMENT!)**

<span id="page-42-1"></span>• Since the registering and payment details are fool-proof and straightforward, I will skip the explanations.

## **43 |** P A G E

- However, should you wish to view the process, you may go here:
	- o <https://youtu.be/E9YTRLm9SQs>
	- o Note that this video tutorial also teaches you how to install WordPress onto your hosting site.

#### **STEP 2: BRINGING IN YOUR WEBSITE FROM LAPTOP TO LIVE SITE**

- <span id="page-43-0"></span>• Now you have WordPress installed on both your Laptop as well as Host site.
- You will need a plugin called "All In One WP Migration".
- Install this plugin on both WordPress (laptop and host site).
- Thereafter, use that plugin to download the entire website (from your laptop) into a file.
- Then go to your live host site and use the same plugin to import that file.
- That's it! Your entire site is now live!
- Once done, should you wish to continue editing your Live Site, just do this:
	- o At your browser, type in: Yoursite.com/login
	- o And you will be brought to your WordPress admin page.
	- o Login to edit.
- Please see the following below for a step by step....

#### Go to both your WordPress (laptop + host site) and install the plugin "All In One WP Migration"

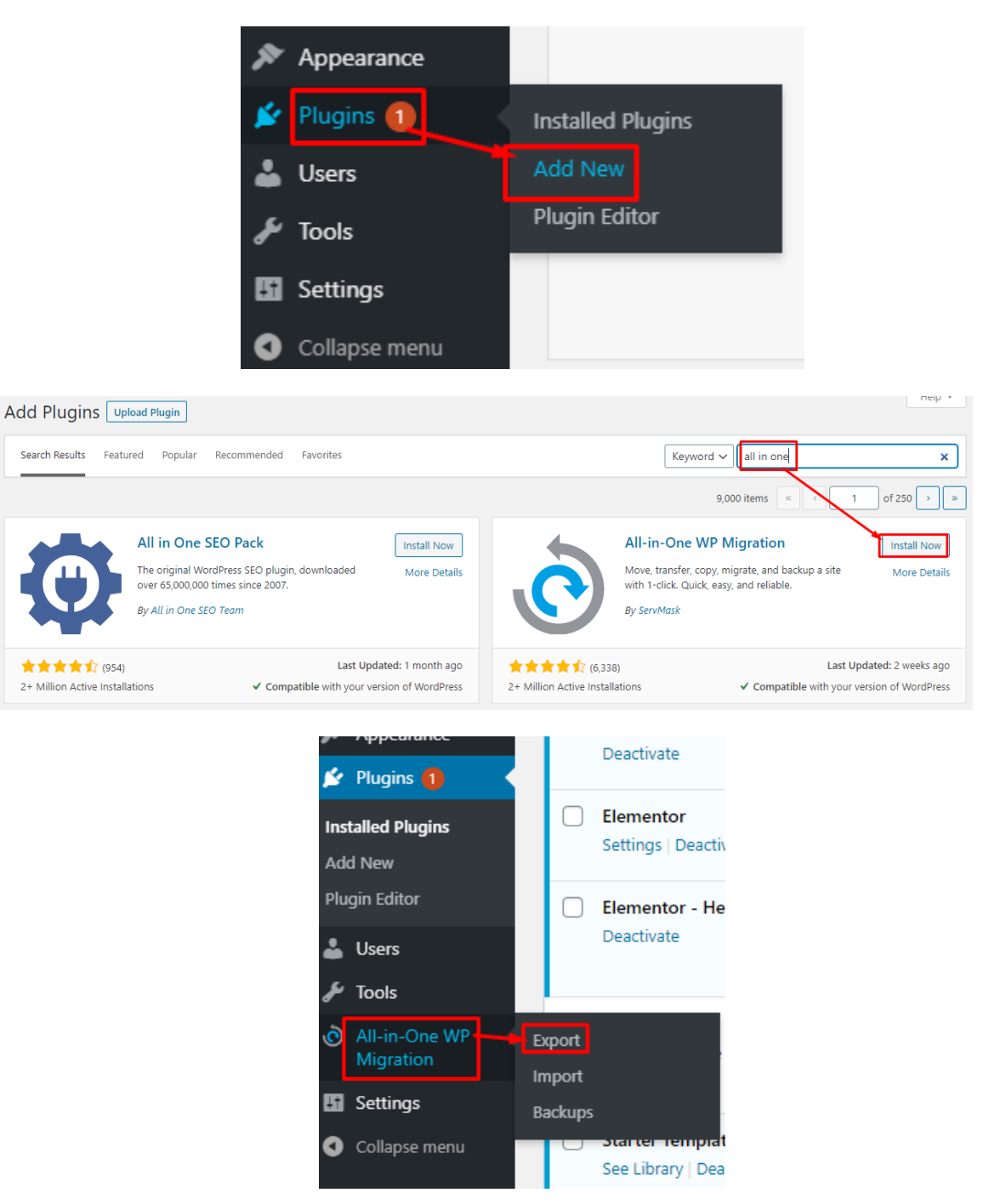

## **45 |** P A G E

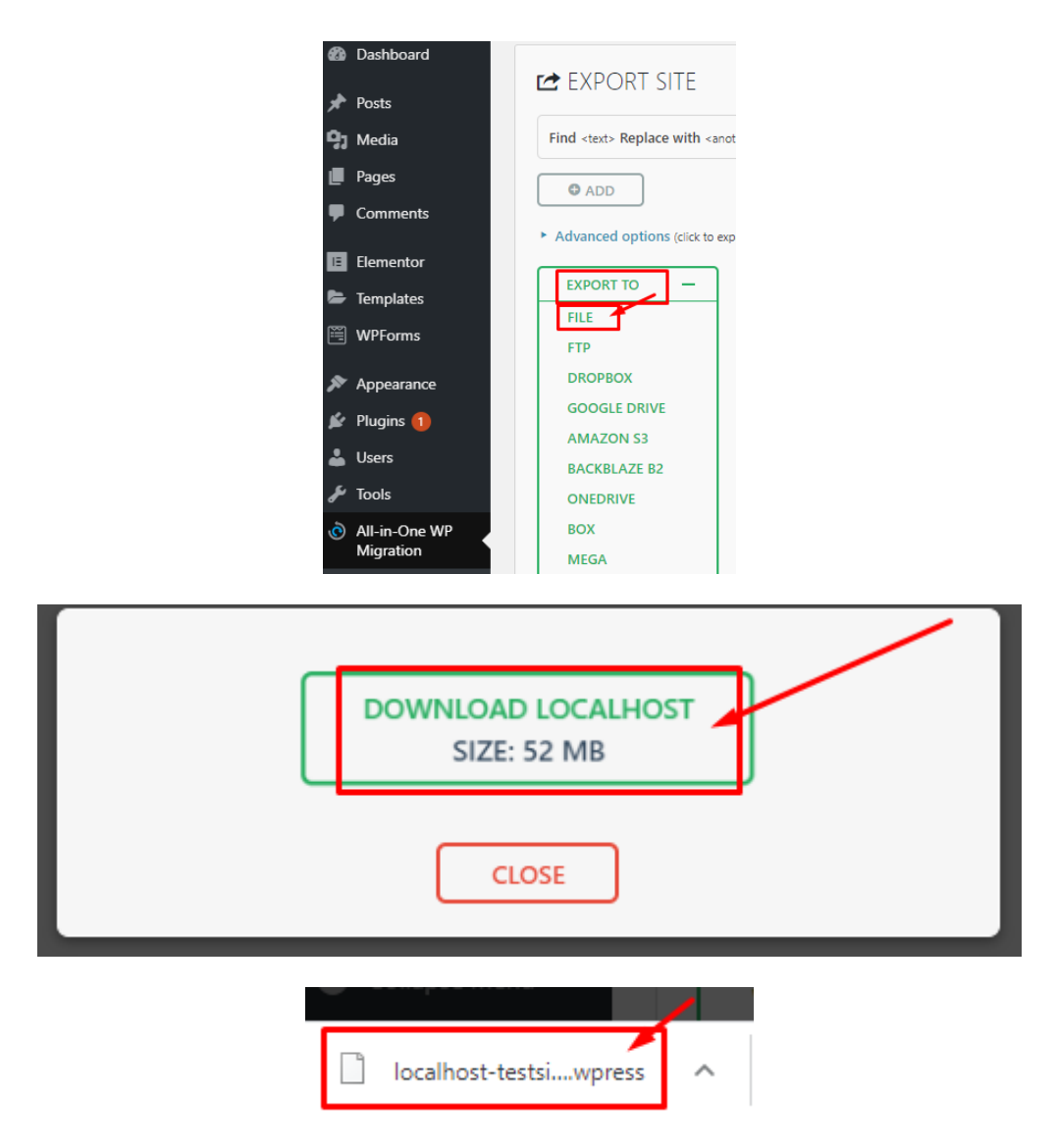

Likewise, simply go to your WordPress (which is installed on your Live Site), use the All In One Plugin to import the file.

That's it!

Your site is now live!

## **46 |** P A G E

<span id="page-46-0"></span>Dr. Alvin Ang earned his Ph.D., Masters and Bachelor degrees from NTU, Singapore. He is a scientist, entrepreneur, as well as a personal/business advisor. More about him at [www.AlvinAng.sg.](http://www.alvinang.sg/)